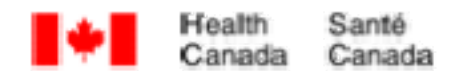

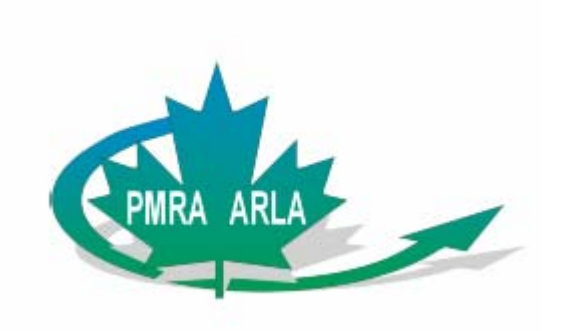

# **Incident Report Form User Guide**

**Version 1.0** 

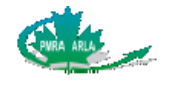

# **Table of Contents**

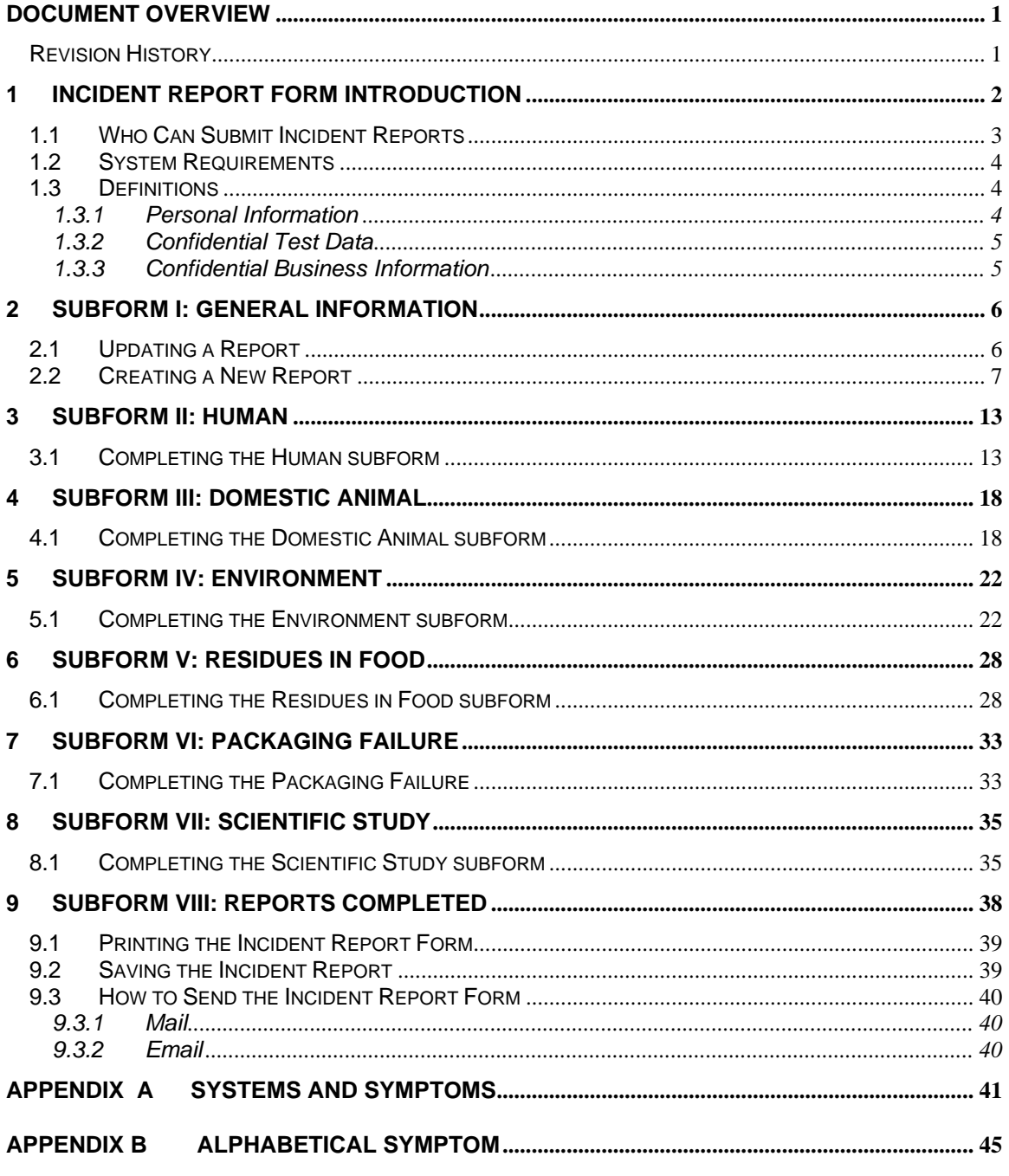

# **List of Tables**

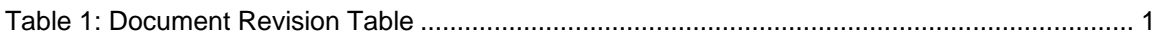

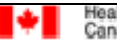

<span id="page-3-0"></span>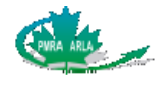

## **Document Overview**

The following document provides the Registrant and Application the functional and technical information needed in order to complete the Incident Report (IR) form and submit it to the Pest Management Regulatory Agency (PMRA).

Requests for assistance, including requests for technical assistance should be directed to the PMRA at 1-800-267-6315 within Canada, 1-613-736-3799 outside Canada, or via email at [pmra\\_infoserv@hc-sc.gc.ca](mailto:pmra_infoserv@hc-sc.gc.ca).

### **Revision History**

All aspects of this document, including diagrams, are under configuration control. Changes shall be reflected in the table below. A letter shall designate unofficially released versions. Each change shall result in a letter update (i.e. Version 1.0A to Version 1.0B).

A number shall designate all officially released versions. In addition, each minor change shall result in a version number update (i.e. Version 1.0 to Version 1.1) and each major change shall result in a new version (i.e. Version 1.0 to Version 2.0).

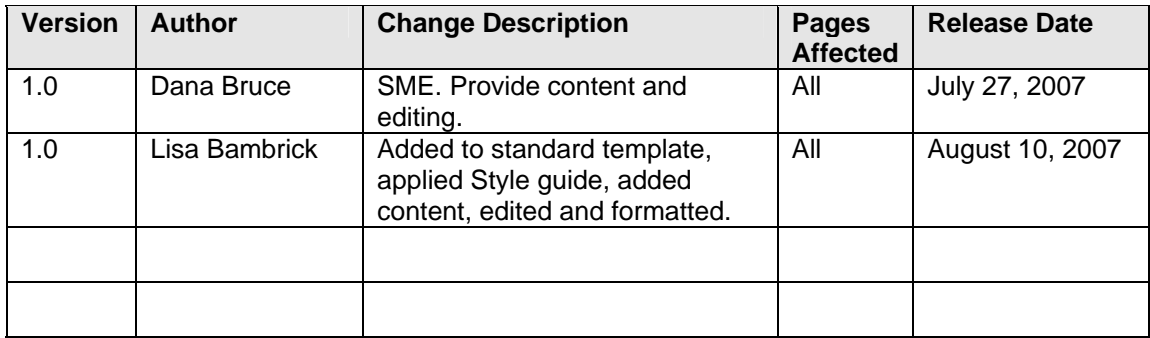

**Table 1: Document Revision Table** 

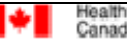

<span id="page-4-0"></span>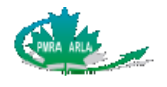

# **1 Incident Report Form Introduction**

Under section 13 of the *[Pest Control Products Act](http://laws.justice.gc.ca/en/ShowTdm/cs/P-9.01/en)* (PCPA), registrants and applicants for the registration of a pesticide, are required to report incidents of adverse effects that involve their pesticides. Incidents include effects on humans, domestic animals, the environment, packaging failures that could result in human exposure or injury, and excessive residues in food. The *[Pest](http://canadagazette.gc.ca/partII/2006/20061115/html/sor260-e.html)  [Control Products Incident Reporting Regulations](http://canadagazette.gc.ca/partII/2006/20061115/html/sor260-e.html)* specify the actual reporting requirements, including the type of information to be reported and the time limits for reporting the information. The Regulations came into effect April 26, 2007.

Under section 13 of the PCPA, the Minister can direct the form and manner for reporting incidents. Consequently, registrants and applicants must use the Pest Management Regulatory Agency (PMRA) Incident Report form when submitting an incident to the PMRA. By answering the questions on the form, registrants are providing the prescribed information as described in the Regulations.

It is the legal responsibility of the registrant to complete the form accurately and with as much detail as possible based on the information they receive. Registrants are not required to prove or substantiate the information in order for it to be included in the report. Submitting an incident report to the PMRA in no way affirms causality between the pesticide and the effect. The report must be submitted electronically and can be downloaded from the PMRA website.

The Incident Report (IR) form has been developed by the PMRA as an electronic tool to capture all prescribed information for reporting an incident. The IR form is displayed in both English and French and divided into eight different subforms as listed below.

- ¾ Subform I: General Information
- ¾ Subform II: Human Incident Report
- ¾ Subform III: Domestic Animal Incident Report
- $\triangleright$  Subform IV: Environment (includes plants, insects and wildlife)
- ¾ Subform V: Residues in Food
- ¾ Subform VI: Packaging Failure
- ¾ Subform VII: Scientific Study
- ¾ Subform VIII: Reports Completed

For each incident reported, the registrants **must** complete **Subform I: General Information** and **Subform VIII**: **Reports Completed**. The registrant must also include at least one of the remaining six subforms. That is, the Human, Domestic Animal, Environment, Residue in Food, Packing Failure or the Scientific Study subform.

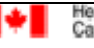

<span id="page-5-0"></span>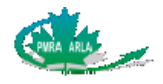

#### **There are three phases to successfully completing an Incident Report Form.**

- 1. **Download** the Incident Report PDF form from the PMRA website and save it to your local computer.
- 2. **Complete** at least three of the 8 subforms in the incident report: the General Information subform (subform I), the selected incident subform(s) (subform II - VII) and the Reports Completed subform (subform VIII) with as much detail as possible and save the form to your local computer. The Incident Report form is only to be submitted once the Reports Completed subform is dated, signed and saved. Saving the completed incident report to your local computer is necessary to create an e-index file for submission to the PMRA and to provide a status update on the incident after it has been submitted to the PMRA.
- 3. **Submit** to the PMRA the Incident Report form in a PRZ zip file format using the e-Index Builder to create and finalize the e-index file that describes the IR form. ONLY PRZ file formats are accepted. Paper copies of the form are NOT acceptable. For more information please refer to [Section 9.3 How to Send the Incident Report Form](#page-42-0).

Requests for assistance, including requests for technical assistance, should be directed to the [Pest Management Information Service](http://www.pmra-arla.gc.ca/english/aboutpmra/infoserv-e.html) at 1-800-267-6315.

### **1.1 Who Can Submit Incident Reports**

Reports must be submitted to the PMRA by the registrant or by an **officer** or **employee** of the registrant who is duly authorized to do so.

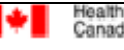

<span id="page-6-0"></span>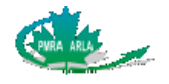

#### **1.2 System Requirements**

Version 7.0.7 or higher of Adobe Acrobat or Adobe Reader (the free Adobe Reader Plug-in, versions 7.0.9 or 8, are available from [www.adobe.com\)](http://www.adobe.com/) is required to electronically complete the Incident Report form.

The Incident Report form provides additional rights to allow users to save the form in Adobe Reader. Registrants will also require the ability to write to a CD or DVD on their existing computing environment. This is the preferred approach to submitting Incident Reports to the PMRA.

#### **1.3 Definitions**

- **Registrant:** For the purpose of this document, the term 'registrant' refers to both a company in whose name a pesticide is registered and applicants for the registration of a pesticide.
- **Caller**: The term 'caller' refers to the person who informed the registrant of the incident and provided the details.
- **Incident Report**: In the regulations, the term 'incident report' is a report that contains the prescribed, or required, information that registrants must submit to the PMRA. The prescribed information is listed in section 3 of the *[Pest Control](http://canadagazette.gc.ca/partII/2006/20061115/html/sor260-e.html)  [Products Incident Reporting Regulations](http://canadagazette.gc.ca/partII/2006/20061115/html/sor260-e.html)* and includes information such as the date the incident occurred, the location of the incident, the pesticide involved, and so on, and so forth.

#### **1.3.1 Personal Information**

Personal information, as defined in the Privacy Act, is any information that can be used either on its own or in combination with other information to identify an individual.

#### **There are three questions in the Incident Report form that ask the registrant for information that could be considered personal information:**

- 1. Contact information for a person within the registrant's organization who can be the point of reference for any questions that the PMRA may have about the specific incident.
- 2. City/town and province/state where the incident occurred. This information is not considered personal information on it's own, but could be used in conjunction with other information to identify an individual; and
- 3. Author's name(s) of scientific studies.

**No other personal information should be provided to the PMRA**, either in any of the text boxes, or in any attachments to the forms. Any unsolicited personal information provided by the registrant to the PMRA will be deleted from the PMRA's records. Make sure that no personal information (that is names, addresses, birth dates and so on) is present in any attachments or text boxes.

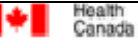

<span id="page-7-0"></span>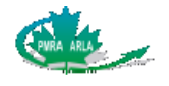

### **1.3.2 Confidential Test Data**

Confidential Test Data (CTD) is defined in the *Pest Control Products Act* as scientific or technical information that may be protected under the *Access to Information and Privacy Act*. In the case of the IR form, all CTD must be placed in an attachment to the IR form. CTD must NOT be entered into the text fields of the form itself. All scientific studies provided by the registrant as an attachment will be considered CTD.

As with other applications made to the PMRA, CTD will not be posted to the public Registry, but will be available upon request for viewing in the Reading Room.

### **1.3.3 Confidential Business Information**

Confidential Business Information (CBI) is protected from public access and may include:

- $\triangleright$  manufacturing and quality control processes;
- $\blacktriangleright$  methods for determining composition;
- $\triangleright$  monetary value of sales; and
- $\triangleright$  identity and concentration of formulants.

All CBI must be placed in an attachment to the Incident Report form, NOT in the text fields of the form itself. As with other applications made to the PMRA, it is the registrant's responsibility to identify CBI.

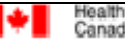

<span id="page-8-0"></span>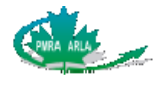

# **2 Subform I: General Information**

The Incident Report (IR) form is interactive therefore, selecting a category of incident(s) under Question 3 will display the corresponding subform(s) as well as the remaining questions under the General Information subform. For example, once an incident is selected, Question 8 from the General Information subform will prompt if the product was applied. If **No** is selected, no further application questions are asked but, if **Yes** is selected, more questions will need to be completed.

Most of the questions on the form are mandatory and must be completed before the user can proceed to the next subform. Any mandatory questions not completed will be highlighted in yellow when clicking the **Validate** button or the **>>** button. Almost all of the mandatory questions have an unknown option. Questions on the form that are greyed out cannot be answered. Typically, questions become inaccessible based on how you have responded to a previous question. There are also a few questions that are optional.

**NOTE**: Please ensure to scroll to the bottom of each subform in order to answer all questions displayed in the form.

### **2.1 Updating a Report**

1. Report Type - Type de rapport ◯ New incident report - Nouvelle déclaration d'incident O Update the report - Mise à jour d'une déclaration précédente Incident Report No. - Nº de la demande

1. Select the **Update the report – Mise à jour d'une déclaration précédente** radio button.

When submitting an update to a previously submitted report, the incident report number is required. This number is generated by the PMRA and will be emailed to the registrant contact person identified on the form after the incident has been submitted to the PMRA. The incident report number can also be found on the public registry. Report updates are to be made to the **original report** and then re-submitted to the Pest Management Regulatory Agency (PMRA).

To provide a status update to a report, open the original report that was saved to your local computer (as indicated in Section 1) and select **Update the report – Mise à jour d'une déclaration précédente** in question 1 of subform I.

When the **Update the report – Mise à jour d'une déclaration précédente** radio button is selected, all the fields in the original report are greyed and therefore can not be edited.

Each subform will display a **Status Update** text box to provide information updates for the subform. The option to attach a report for the update is available for the **Environment**, **Residues in Food** and **Scientific Study** subforms.

Once the updates are completed, the **Reports Completed** subform must be signed and dated again before submitting it to the PMRA.

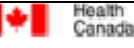

<span id="page-9-0"></span>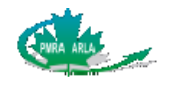

### **2.2 Creating a New Report**

1. Report Type - Type de rapport

New incident report - Nouvelle déclaration d'incident

◯ Update the report - Mise à jour d'une déclaration précédente

Incident Report No. - Nº de la demande

1. Select the **New Incident Report – Nouvelle déclaration d'incident** radio button. Please refer to Question 2 to begin completing the subform.

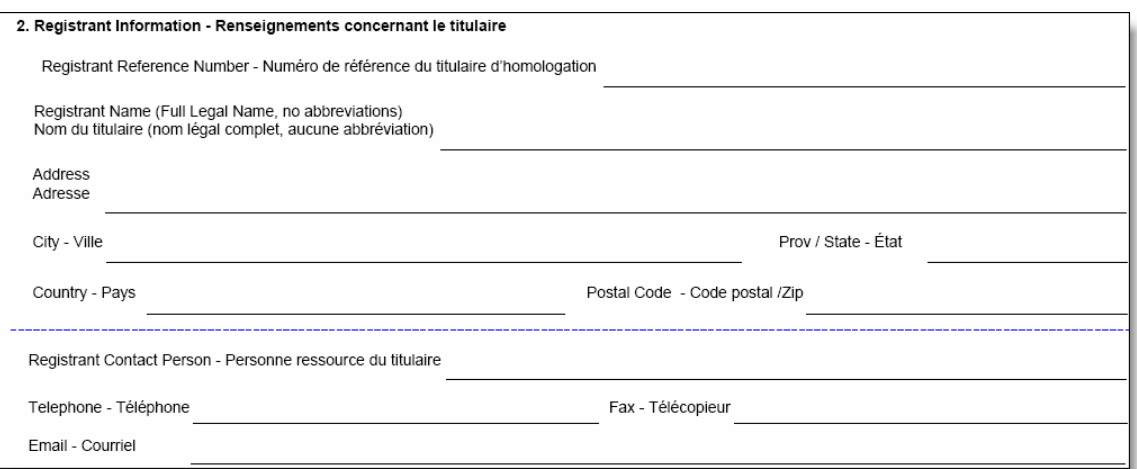

2. A registrant reference number is unique number that can be used by the registrant to track and identify the Incident Report. Although this field is optional, it is strongly recommended that the registrants complete it. The registrant reference number can be provided in order to track the IR form internally within your organization. Provide the full registrant name and address. Then provide the registrant contact information of the person within your organization that the PMRA can contact about this specific incident.

The information provided about the registrant contact person will also be used by the PMRA to acknowledge receipt of an IR form. This information will not be posted to the Public Registry.

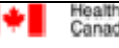

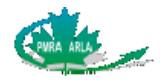

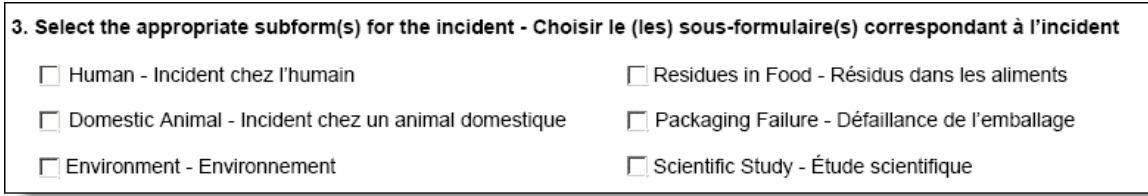

3. Select the appropriate subform(s) for the incident that is being reported. Multiple selections can be made, however the **Residues in Food** and the **Scientific Study** subforms are completed separately and cannot be included with other subforms.

Questions 4 to 6 and 8 only appear if the Human, Domestic Animal or Environment subforms have been selected. Question 7a will be displayed for the above subforms only when Questions 5 has been answered.

Selecting the Residues in Food subform will display Questions 4 to 8. If Packaging Failure is selected, only Questions 4 to 7a will appear. Only Question 7a is displayed when selecting the Scientific Study subform.

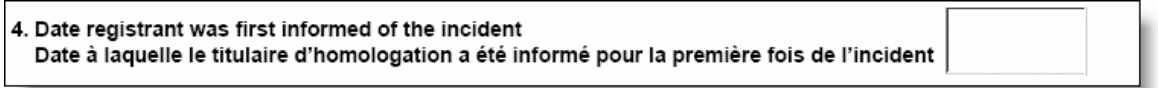

4. Click in the response field, and then click the down arrow to display the calendar. Select the date the registrant was first made aware of the incident. The date selected must be the current date or in the past.

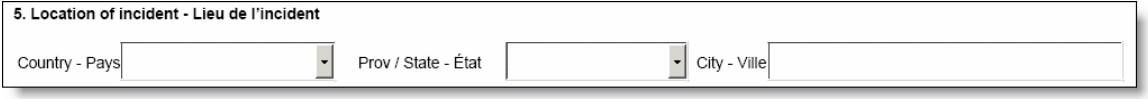

5. Select the country, province or state and enter the city (if known) of where the incident occurred. When selecting the Residue in Food or Packaging checkbox, Canada is selected by default under the Country drop-down list.

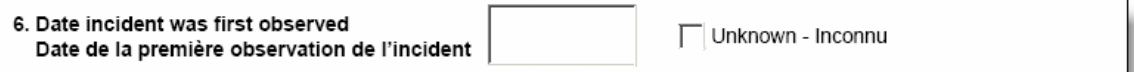

6. Click in the response field, and then click the down arrow to display the calendar. Select the date when the caller first became aware of the incident. If the date is not known, select the **Unknown - Inconnu** checkbox.

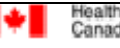

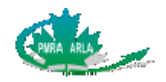

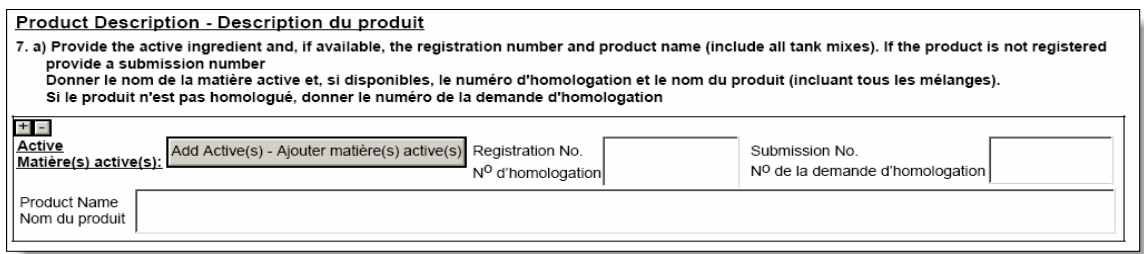

- 7. a. Provide the active ingredient, product name, and registration number (include all tank mixes). If the product is not registered, provide a submission number. If more than one product was reported to be involved in the incident, click the **+** button located at the top left-hand corner of Question 7 a) to add another field. To remove a product name field click the **–** button.
- **NOTE**: For U.S products, the EPA registration number cannot be entered into the **Registration No**. field. The hyphen will not be accepted. As such, for U.S products please enter the registration number in the **Product Name** field in addition to the name of the product.

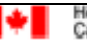

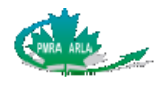

#### **Adding an Active Ingredient:**

- 1. Click the **Add Active(s) Ajouter matière(s) active(s)** button. A separate screen will become available. Active ingredients can also be listed in French by selecting the **French Names** – **Noms français** checkbox.
- 2. Select the active ingredient from the list, and then click the **Add Ajouter** button. The selected active ingredient will be listed in the **Selected Active Ingredients** window box. To remove the added active ingredient, select it, and then click the **Remove** – **Effacer** button. Clicking the **Clear** – **Enlever** button will remove *all* the active ingredients listed in the **Selected Active Ingredients** box.
- 3. When finished, click the **OK** button to return to the **General Information** subform or click the **Cancel** button to remove the selected active ingredient and return to the previous screen.

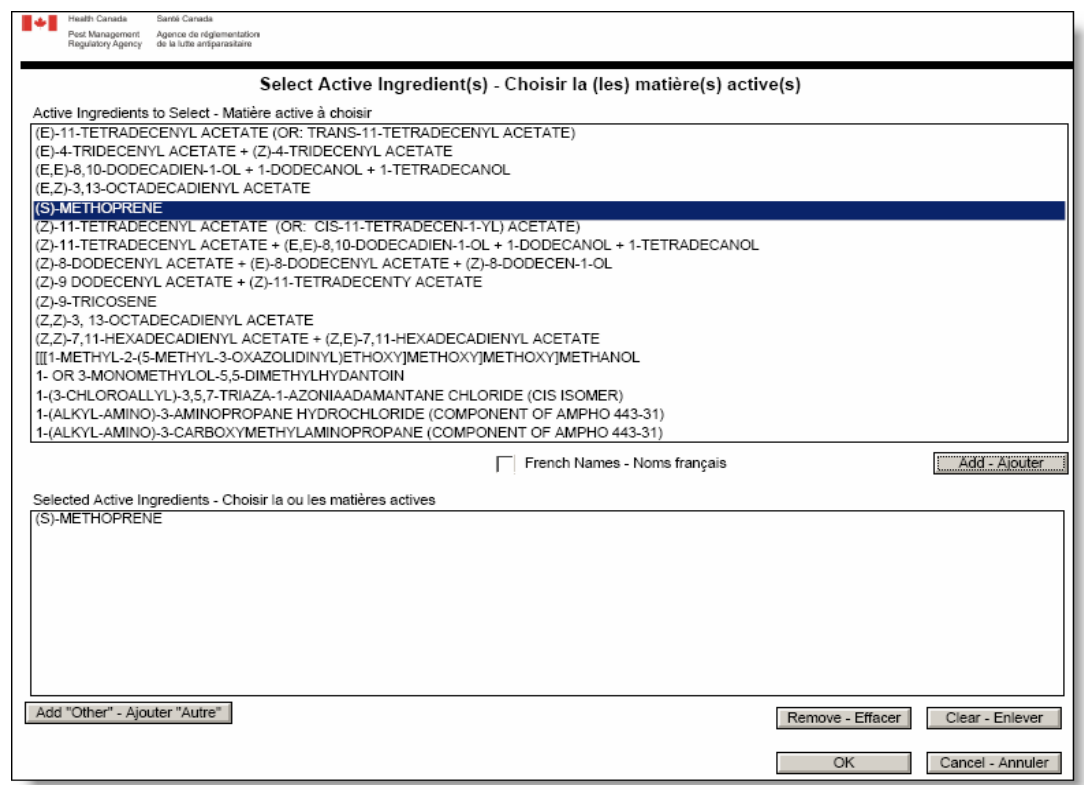

**NOTE**: If the active ingredient is not available from the list, click the **Add** "**Other" – Ajouter "Autre"** button, and then click **OK**. Question 7a) will be displayed with an additional active ingredient field in order to enter the active ingredient manually. Click the **–** button to remove the Active Ingredient entry or the **+** button to insert another active ingredient field.

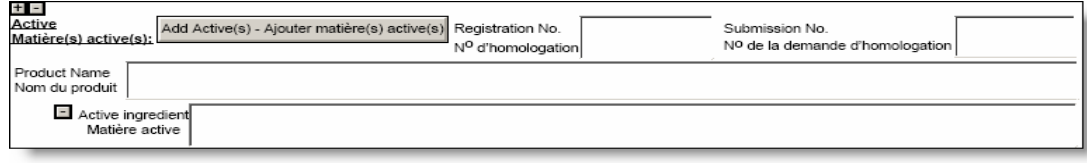

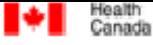

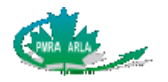

7. b) Type of formulation (select all that apply) - Type de formulation (cocher tout ce qui s'applique)

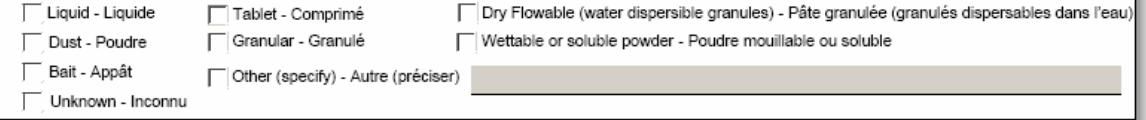

7. b) This question only appears when **United States** is selected as the country where the incident occurred under Question 5. Multiple selections of formulation types can be selected.

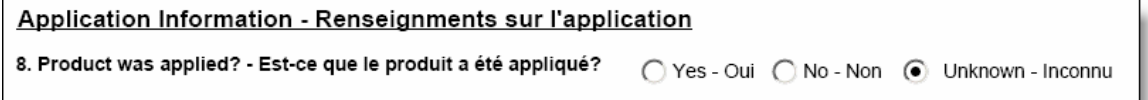

- 8. If **Yes Oui** is selected, Questions 9-12 become available. If **No Non** or **Unknown Inconnu** is selected, the **General Information** subform is completed. Click the **>>** button to complete the following subform(s) or the **Validate - Valider** button to ensure all mandatory questions have been answered. If all the mandatory information has not been completed, the remaining fields will be highlighted in yellow. Once the mandatory questions are completed, click the **Validate** – **Valider** button to ensure the questions are no longer highlighted in yellow, and then click the **>>** button to move to the next subform.
- **NOTE**: The **>>, <<** and **Validate** buttons are located at the top and bottom right-hand corners of each subform and are used to navigate between subforms. You can only move forward to a newly created subform after all mandatory fields in the current subform have been answered.

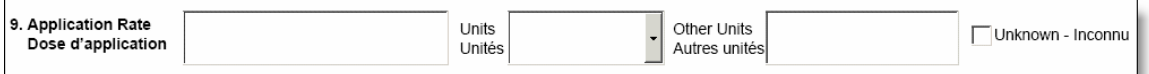

9. Provide the application rate and units. If the units are not one of the options in the dropdown list, manually enter the units in the **Other Units** field. If you do not know the application rate select the **Unknown – Inconnu** checkbox.

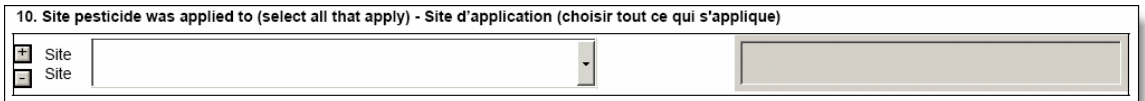

10. Select the site where the pesticide was applied from the drop-down list. If Agricultural Indoor/Outdoor, Industrial or Other is selected, specify the type that was treated.

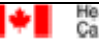

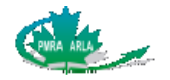

11. Provide any additional information regarding application (how it was applied, amount applied, the size of the area treated etc)<br>Donner tout renseignement additionnel concernant l'application (comment le produit a été a traitée, etc.)

11. Describe the application in detail.

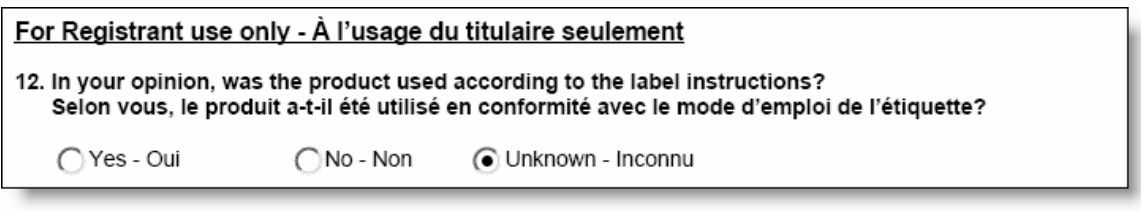

12. This question is to be answered by the registrant, not the caller. It is not a mandatory question and may be left blank. It will be posted to the Public Registry.

#### **Public Registry**

The Public Registry is a collection of non-confidential information on pesticides or the pesticide regulatory system, and includes product information, such as incident reports and regulatory and policy documents.

All prescribed information provided in the IR form will be posted to the Public Registry, except for personal information, confidential test data or confidential business information. Supplemental information, which is opinion or commentary provided by the registrant, will be posted to the Public Registry.

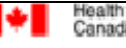

<span id="page-15-0"></span>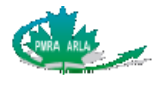

## **3 Subform II: Human**

A separate Human subform must be completed for each human affected by an incident. For example, if two people have been affected in one incident, two separate Human subforms are required to be completed. Subforms are numbered at top right-hand corner. Additional Human or other subforms can be added by clicking the **+** button located at the top right-hand corner of the subform. To delete a subform simply click the **–** button.

### **3.1 Completing the Human subform**

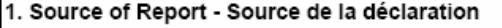

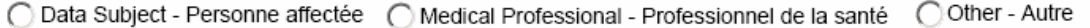

1. Who informed the registrant of the incident? Was it the data subject, (the person affected by the incident) a medical professional (a third party from the medical profession, such as a nurse or physician) or other source.

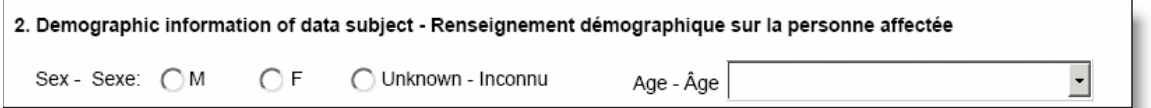

2. Provide information on the person who was affected in this incident.

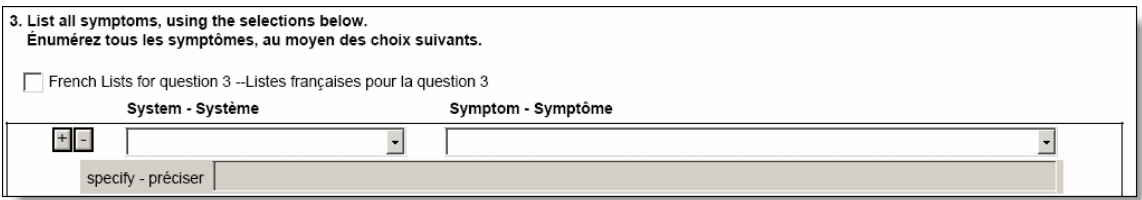

3. The list of symptoms is unique for each system and contains synonyms for many of the symptoms. For example, under the system *eye*, *miosis* and *pinpoint pupils* are included in the list. Select the symptom that best represents what was reported to you. First, choose the system, and then select the symptom. Additional symptoms may be reported by clicking the **+** button located in the left hand corner or deleted by clicking the **-** button.

If a symptom is not included in the drop-down list;

- a. Choose the appropriate system, and then select **Other** from the **Symptom Symptôme** list.
- b. Enter the symptom manually in the **specify préciser** text field.

If you are uncertain of the system to which a symptom belongs to;

- a. Select **Unknown** from the **System Système** drop-down list. The symptom will automatically be **Other.**
- b. Enter the symptom manually in the **specify préciser** text field.
- **NOTE:** The available symptoms are a subset of the list from the [Guidance Document for the](http://www.pmra-arla.gc.ca/english/pdf/appregis/incidentreporting_guidancedoc-e.pdf)  [Pest Control Products Incident Reporting Regulations.](http://www.pmra-arla.gc.ca/english/pdf/appregis/incidentreporting_guidancedoc-e.pdf) Please refer to Appendix A for

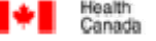

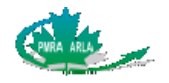

the list of symptoms, organized by system and  $Appendix B$  for the alphabetical listing of the symptoms.

4. How long did the symptoms last? - Quelle a été la durée des symptômes?  $\ddot{\phantom{0}}$ 

4. Select the time range that represents the length to which the symptom lasted. If more than one symptom is being reported, select the time frame that represents the longest period.

5. Was medical treatment provided? Provide details in question 13. ○Yes - Oui ○ No - Non ○ Unknown - Inconnu La personne affectée a-t-elle reçu des soins médicaux? Donner les détails à la question 13.

5. Medical treatment includes any treatment **prescribed** by a medical professional including prescription drugs, over the counter medication, physiotherapy, and so on. If a data subject visits a medical professional, but does not receive any form of treatment, select the **No** radio button. Describe in detail what the treatment consisted of under Question 13. Include results from medical tests, if available.

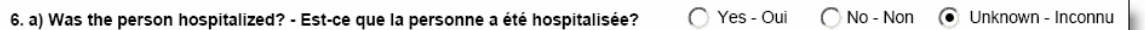

6. a) A person would be considered hospitalized if he or she had been admitted to a hospital for treatment of the symptoms related to this incident. If a data subject goes to the hospital, but is not admitted, then they have not been hospitalized.

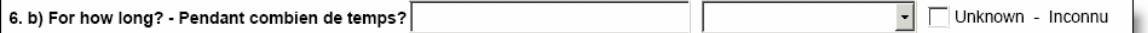

6. b) Indicate the length of time that the data subject was hospitalized, beginning with admission to the hospital.

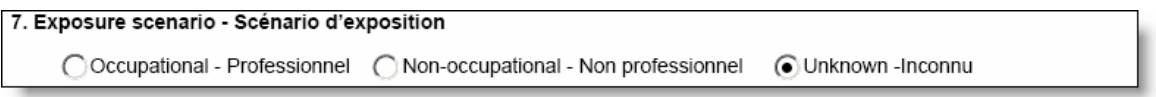

7. Occupational exposure signifies that exposure to the pesticide occurred at the workplace. If the exposure did not occur at the workplace, it would be considered non-occupational.

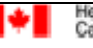

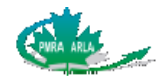

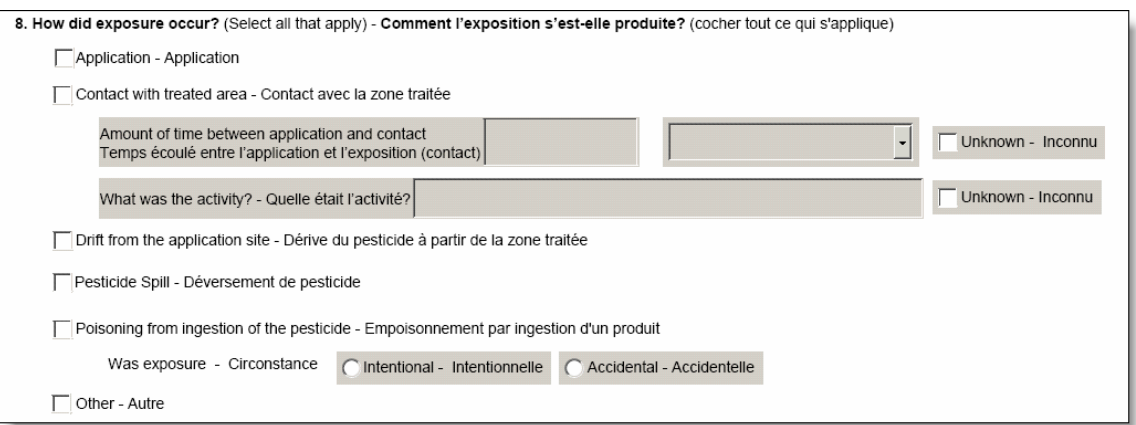

8. Select all options that describe how the data subject was exposed to the pesticide involved in this incident.

**Application**: any activity that occurred during the use of the product, such as mixing and loading the pesticide, applying the pesticide, cleaning of machinery after the use and so on.

**Contact with treated area:** examples include walking across a lawn that had been sprayed with an herbicide, petting a dog that was treated for fleas, harvesting vegetables that had been sprayed with a pesticide and so on.

**Drift from the application site:** the movement of pesticide by wind away from the intended area of application. As a pesticide is applied, it may drift or move from the site of application to another unintended site.

**Pesticide spill:** the accidental release of a pesticide onto or into the land or water.

**Poisoning from ingestion of the pesticide**: indicate if the consumption was **Intentional** or **Accidental**. Although an incident involving intentional poisoning with a pesticide is not required to be reported to the PMRA (incidents that would constitute an offence under the Criminal Code are not required), some registrants may choose to submit them voluntarily. These IRs will not be posted to the public registry.

**Other**: select this checkbox if the method of exposure is unknown.

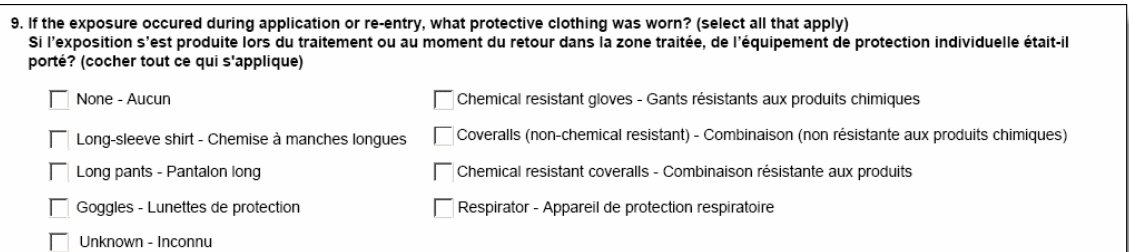

9. Select all options that apply.

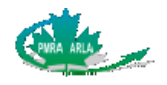

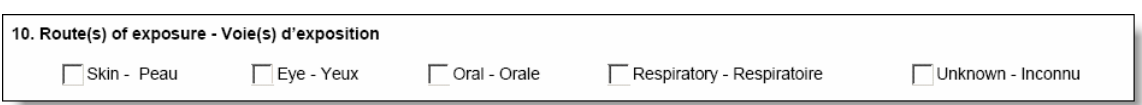

10. By selecting the route of exposure, you are identifying the physical area of contact by which the data subject was introduced to the pesticide. Select all options that apply. The option **Oral** includes ingestion. The respiratory route of exposure means contacting the pesticide by breathing it in.

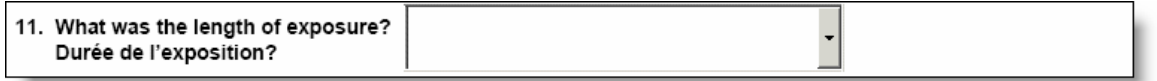

11. The length of exposure should be measured from the first moment that the data subject came into contact with the pesticide to the last moment that there was contact.

12. Time between exposure and onset of symptoms Temps écoulé entre l'exposition et l'apparition des symptômes

12. The onset of symptoms refers to when the first signs of the symptoms were observed.

13. Provide any additional details about the incident (eg. description of the frequency and severity of the symptoms, type of medical treatment, results from medical tests, outcome of the incident, amount of pesticide exposed to, etc.)

Donner tout détail additionnel au sujet de l'incident (p.ex. description des symptômes tels que la fréquence et la gravité, type de soins médicaux, résultats des tests médicaux, quantité de pesticide à laquelle la personne a été exposée, etc.)

13. Include as much detail about the incident as possible.

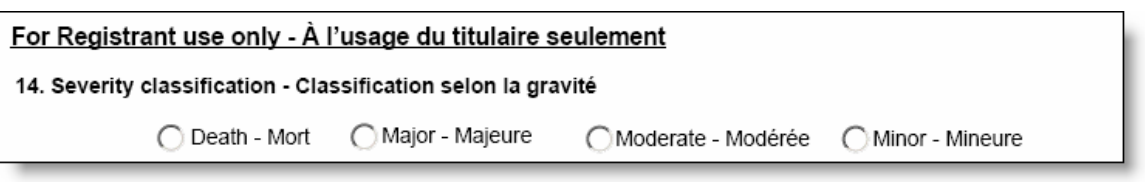

14. Determine the severity classification by using the Decision Tree for the Classification of Incidents Involving Humans or Domestic Animals located in the [Guidance Document for](http://www.pmra-arla.gc.ca/english/pdf/appregis/incidentreporting_guidancedoc-e.pdf)  [the Pest Control Products Incident Reporting Regulations](http://www.pmra-arla.gc.ca/english/pdf/appregis/incidentreporting_guidancedoc-e.pdf). Use the level of severity to determine when the report must be submitted to the PMRA.

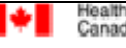

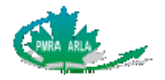

15. Provide supplemental information here - Donner des renseignements additionnels ici

15. This question provides the registrant an opportunity to submit their opinions and comments about the incident. This question is not mandatory and may be left blank. It will be posted to the Public Registry.

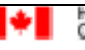

<span id="page-20-0"></span>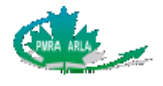

## **4 Subform III: Domestic Animal**

A separate Domestic Animal subform must be completed for each type of domestic animal affected by an incident. If an incident involves multiple animals of the same type and with the same symptoms, a single form can be used.

### **4.1 Completing the Domestic Animal subform**

1. Source of Report - Source de la déclaration

```
○ Animal's Owner - Propriétaire de l'animal ○ Medical Professional - Professionnel de la santé ○ Other - Autre
```
1. Who informed the registrant of the incident? A medical professional may include a veterinarian, veterinary technician or other source.

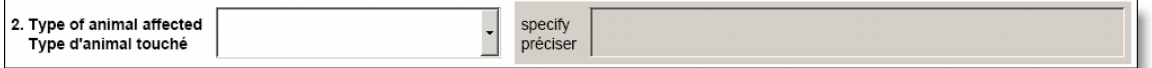

2. Select the type of animal affected from the drop-down list. If the type of animal is not included in the drop-down list, select **Other**, and then manually enter the type of animal in the **specify** text field.

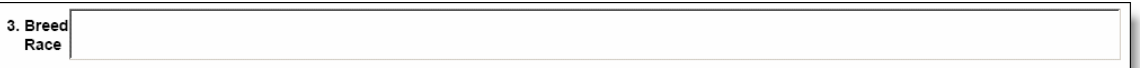

3. Enter the breed of animal, if known. If you do not know the breed of animal enter *unknown* in the text field as this is a mandatory question.

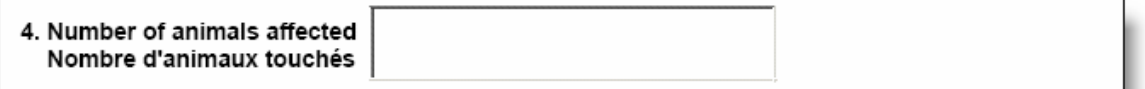

4. Enter the number of animals affected.

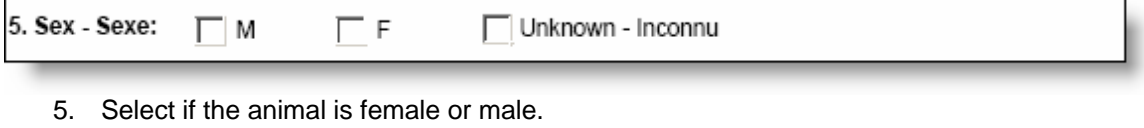

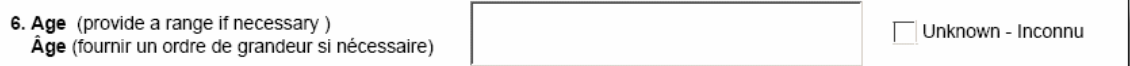

6. Enter the age of the animal or select the **Unknown** checkbox.

Canada

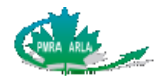

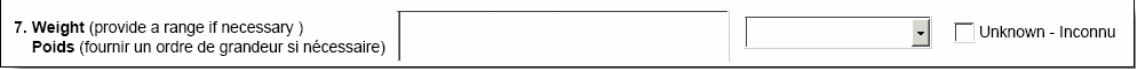

7. Enter the weight of the animal.

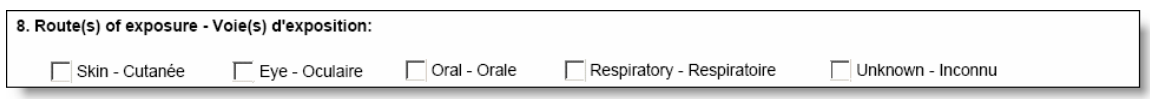

8. Selecting the route of exposure identifies the physical area of contact by which the animal was introduced to the pesticide. Select all options that apply. The option **Oral** includes ingestion. The respiratory route of exposure means contacting the pesticide by breathing it in.

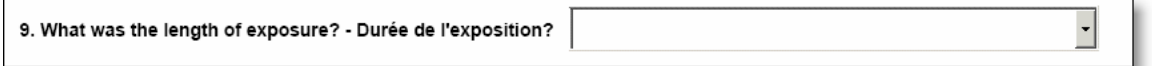

9. The length of exposure should be measured from the first moment that the animal came into contact with the pesticide to the last moment that there was contact.

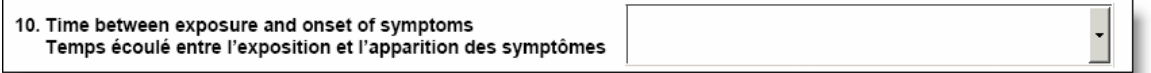

10. The onset of symptoms refers to when the first signs of the symptoms were observed.

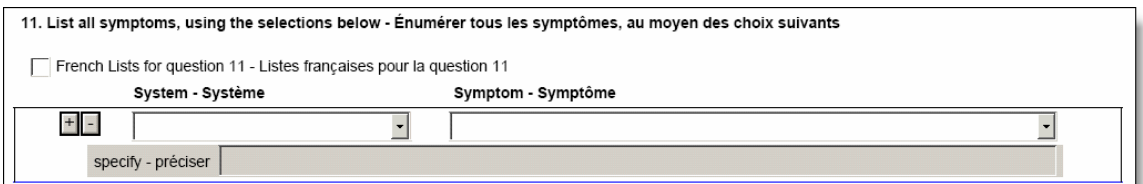

11. The list of symptoms is unique for each system and contains synonyms for many of the symptoms. For example, under the system *respiratory*, e*pistaxis* and *nose bleed* are listed and mean the same thing. Please note that euthanasia is not a symptom. If the animal was euthanised, this should be indicated in Question 15 as an outcome of the incident. First, choose the system, and then select the symptom. Additional symptoms may be reported by clicking the **+** button located in the left hand corner or deleted by clicking the **-** button.

If a symptom is not included in the drop-down list;

- a. Choose the appropriate system, and then select **Other** from the **Symptom Symptôme** list.
- b. Enter the symptom manually in the **specify préciser** text field.

If you are uncertain of the system to which a symptom belongs to;

- c. Select **Unknown** from the **System Système** drop-down list. The symptom will automatically be **Other.**
- d. Enter the symptom manually in the **specify préciser** text field.

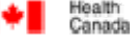

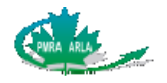

**NOTE:** The available symptoms are a subset of the list from the [Guidance Document for the](http://www.pmra-arla.gc.ca/english/pdf/appregis/incidentreporting_guidancedoc-e.pdf)  [Pest Control Products Incident Reporting Regulations](http://www.pmra-arla.gc.ca/english/pdf/appregis/incidentreporting_guidancedoc-e.pdf). Please refer to Appendix A for the list of symptoms, organized by system and Appendix B for the alphabetical listing of the symptoms.

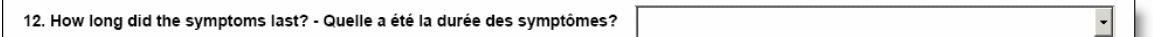

12. Select a time range that represents the length that the symptom lasted. If more than one symptom is being reported, select the time frame that represents the longest period.

13. Was medical treatment provided? Provide details in question 17. ○Yes - Oui ○No - Non ○Unknown - Inconnu Des soins médicaux ont-ils été prodigués? Donner les détails à la question 17.

13. Medical treatment includes any treatment **prescribed** by a medical professional including prescription drugs, over the counter medication, physiotherapy, and so on. If an animal was taken to a veterinarian but did not receive any form of treatment, click the **No** radio button. Describe in detail what the treatment consisted of under Question 17. Include results from medical tests, if available.

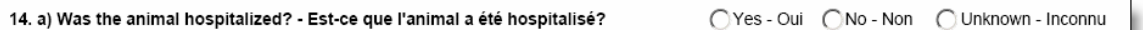

14. a) An animal would be considered hospitalized if it had been admitted to a veterinary clinic or animal hospital for treatment of the symptoms related to this incident. If the animal is taken to the veterinary clinic but not admitted, then they have not been hospitalized.

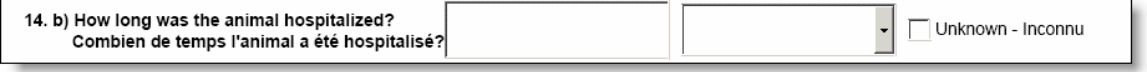

14 b) Indicate the length of time that the animal was hospitalized, beginning with admission to the clinic or hospital.

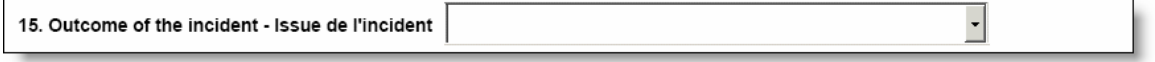

15. Choose from the drop-down list the option that best describes how the incident was resolved. If the animal recovers, but has some symptoms remaining, for example partial blindness, then select **Recovered with residual effects**. Euthanasia is an option for the outcome of the incident.

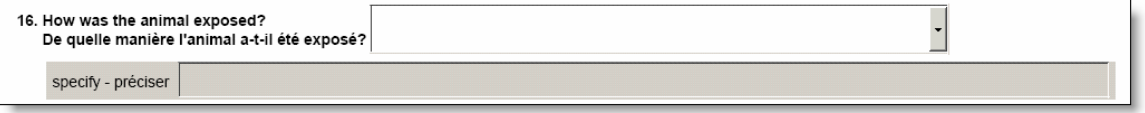

16. Choose from the drop-down list the process by which the animal was exposed. If **Other** is selected from the list, specify how the animal was exposed in the **specify - préciser** field.

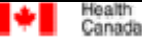

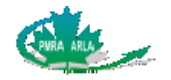

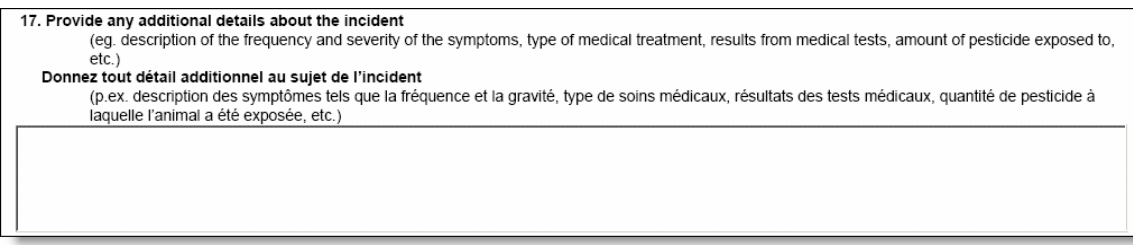

17. Provide as much information as possible about the incident.

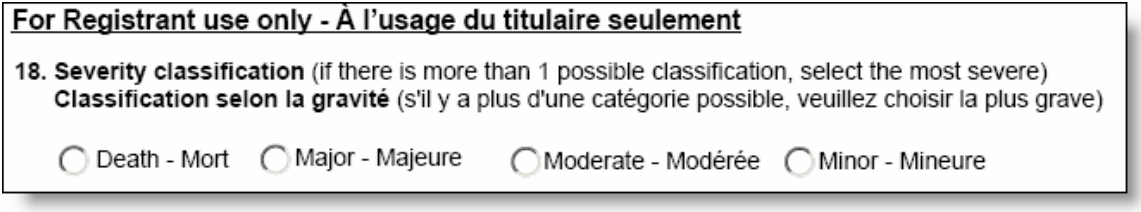

18. Determine the severity classification by using the Decision Tree for the Classification of Incidents Involving Humans or Domestic Animals located in the [Guidance Document for](http://www.pmra-arla.gc.ca/english/pdf/appregis/incidentreporting_guidancedoc-e.pdf)  [the Pest Control Products Incident Reporting Regulations](http://www.pmra-arla.gc.ca/english/pdf/appregis/incidentreporting_guidancedoc-e.pdf). Use the level of severity to determine when the report needs to be submitted to the PMRA.

19. Provide supplemental information here - Donner des renseignements additionnels ici

19. This question provides the registrant an opportunity to submit their opinions and comments about the incident. This question is not mandatory and may be left blank. It will be posted to the Public Registry.

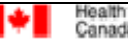

<span id="page-24-0"></span>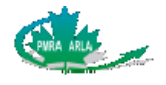

# **5 Subform IV: Environment**

A separate Environment Subform must be completed for each type of organism affected by an incident. Types of organisms are listed under Question 1 of the Environment subform.

#### **5.1 Completing the Environment subform**

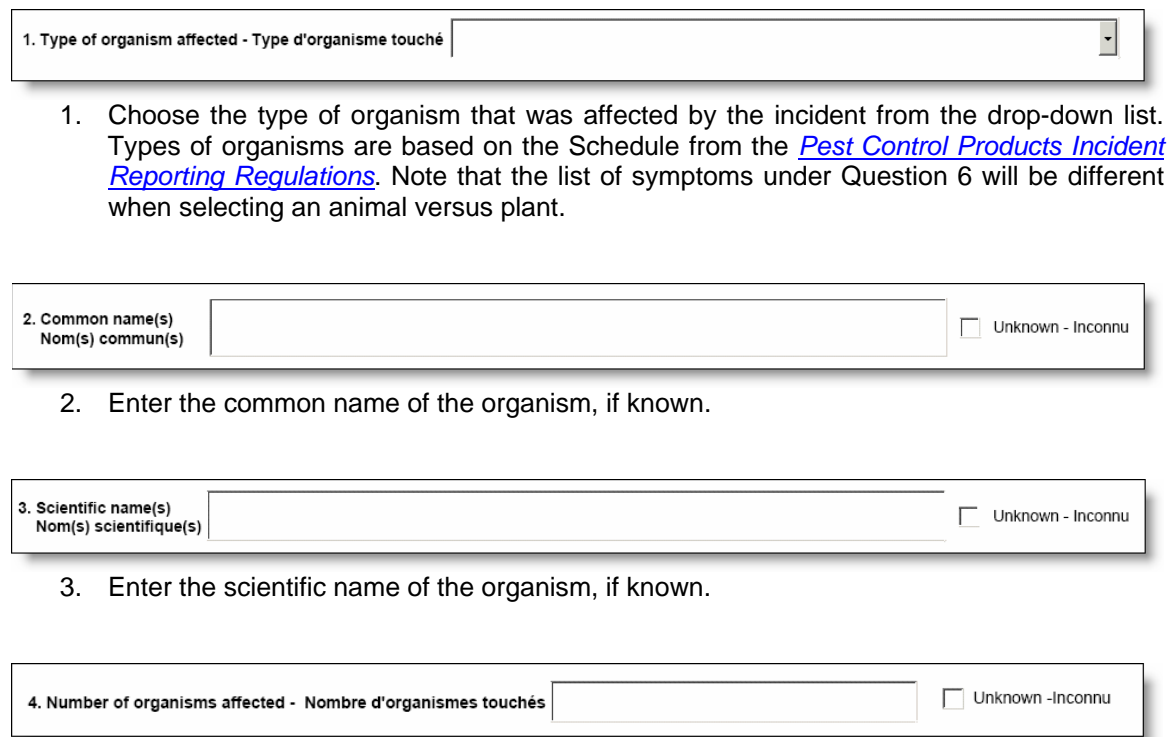

4. Enter the number of organisms affected. A range or percentage is acceptable.

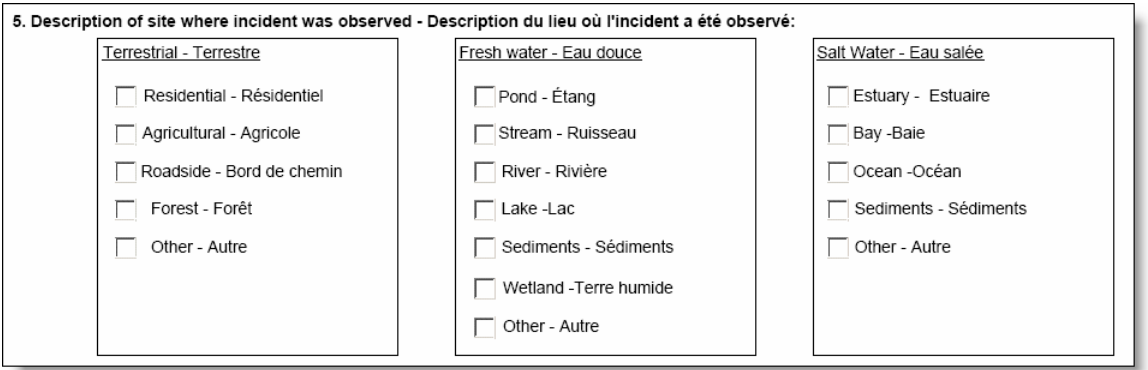

5. Select the site(s) where the incident was observed. Select all that apply. The site options have been subdivided into three categories: Terrestrial (land based), Fresh Water and Salt Water.

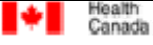

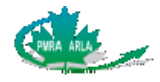

#### **In the Terrestrial category:**

- A residential site is one that is based on or connected to a residence, and may include a residential neighbourhood or a single residential property.
- An agricultural site includes any place where agriculture occurs, including greenhouses.
- Roadside refers to the strip of land beside a road.
- Forest may include any wooded area.

#### **In the Fresh Water category:**

- A pond is a small body of still water, formed either naturally or artificially.
- A stream is a flowing body of water, smaller than a river.
- A river is a large flowing body of water that flows in a channel to the ocean or a lake.
- Sediment is matter that settles to the bottom of a body of water, or that is carried by water and deposited elsewhere.
- A wetland is a marsh, swamp or other stretch of land that is frequently saturated with water.

#### **In the Salt Water category:**

- An estuary is the tidal mouth of a large river, where the salt water (tide) meets fresh water.
- A bay is a body of water where the coastline curves inwards.
- Sediment is matter that settles to the bottom of a body of water, or that is carried by water and deposited elsewhere.

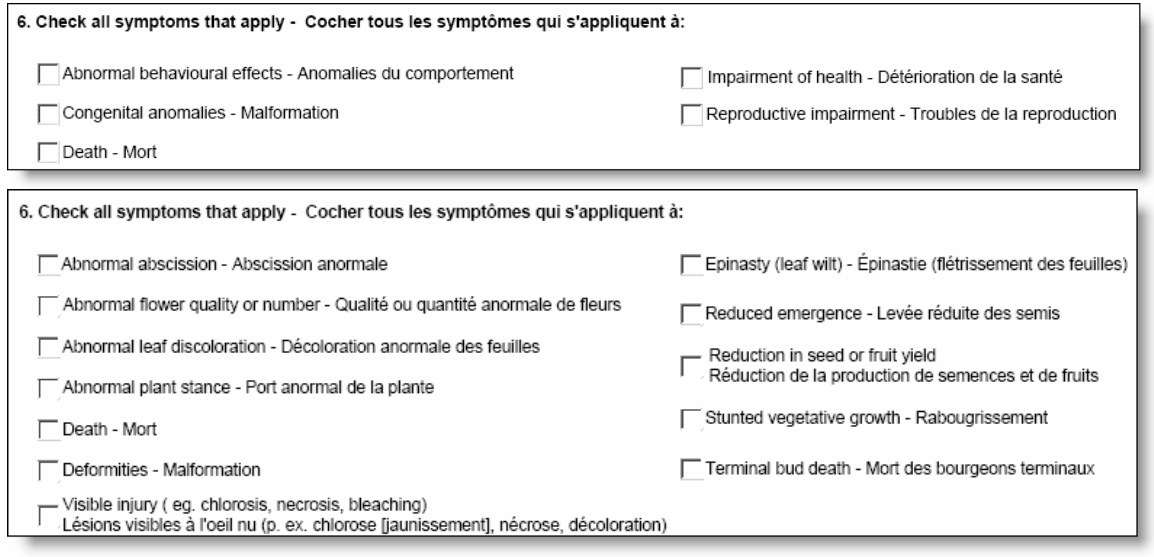

6. Select all that apply.

There are two different symptom boxes available depending on the type of organism selected under Question 1. The first symptom box is displayed if birds, amphibian, mammal, reptile, fish, aquatic or terrestrial Invertebrate is selected in Question 1. The second symptom box is displayed if trees or shrubs, herbaceous plants, or aquatic plants is selected.

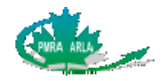

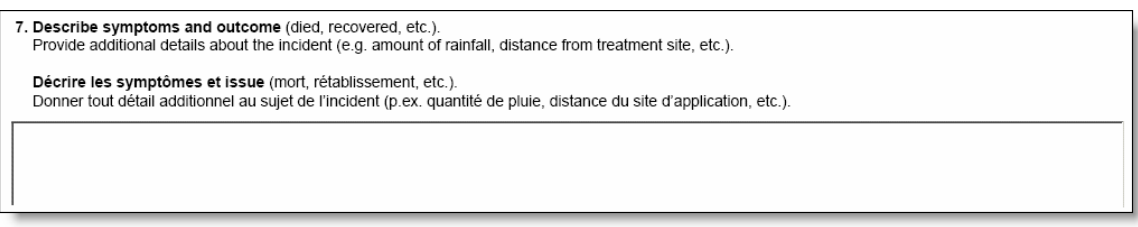

7. Provide as much detail as possible about the incident.

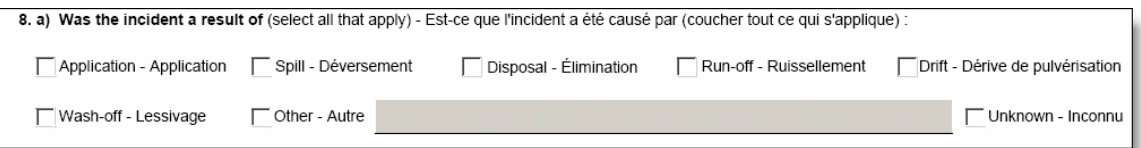

8. Select all options that describe what the incident was a result of.

**Application:** any activity that occurred during the use of the product, such as mixing and loading the pesticide, use of the pesticide, or cleaning of machinery after the use.

**Spill**: the accidental release of a pesticide onto or into the land or water

**Disposal**: the disposal of a pesticide relates to any activity involved with getting rid of the pesticide or the pesticide container.

**Run-off**: that part of precipitation which flows towards a river on the ground surface or within the soil and can transport a pesticide.

**Drift:** the movement of pesticide by wind away from the intended area of application.

**Wash-off:** the run-off produced when cleaning pesticide application equipment.

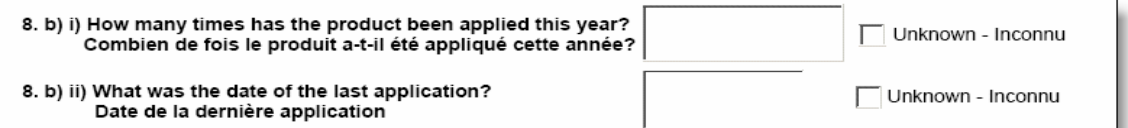

- 8. b) i) If the product was applied, indicate the number of times that it has been applied in the past calendar year. If it has not been previously applied, enter **0** in the field.
	- b) ii) If the product has been previously applied, indicate the date of the last application. If the caller does not know the exact date, an approximation is appropriate.

8. c) Please provide details of the spill such as when, where, how much and any other applicable details Veuillez indiquer notamment le moment, le lieu et la quantité du déversement ainsi que toute autre circonstance

8. c) If the incident occurred as a result of a spill; provide as much detail as possible about the spill.

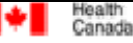

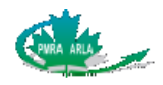

9. Did it rain - Est-ce qu'il a plu 9. a) During application? - Pendant l'application? ○ Yes - Oui ○ No - Non ● Unknown - Inconnu 9. b) Up to 3 days after application? - Jusqu'à 3 jours après l'application? ( )Yes - Oui ( ) No - Non ( iUnknown - Inconnu

- 9. a) If the product was applied, indicate whether it rained during the application of the product. Application includes mixing/loading.
	- b) Indicate whether it rained during the three days following the application of the product.

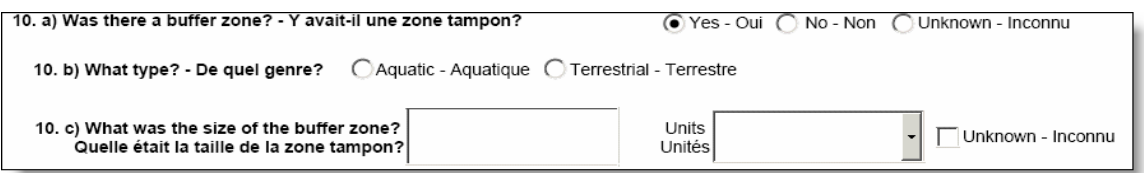

- 10. a) Indicate if a buffer zone was incorporated into the application of the product.
	- b) A buffer zone may be aquatic or terrestrial.
	- c) If a buffer zone was used during the application, indicate the size of the buffer zone.

11. a) Were environmental samples collected and analysed?<br>Est-ce que des échantillons ont été recueillis dans l'environnement et analysés? ◯ Yes - Oui  $\bigcirc$  No - Non ◯ Unknown - Inconnu

11. a) Indicate whether environmental samples were collected and analysed. If the samples were collected, but not analysed, click the **No** button.

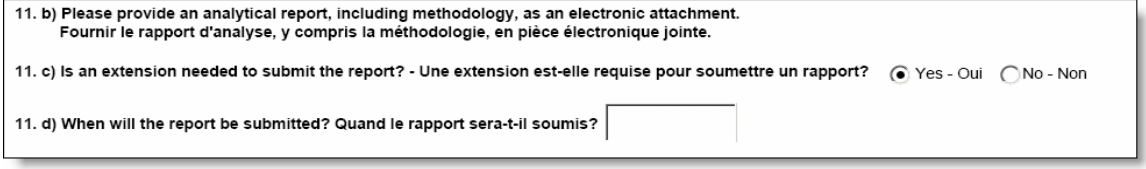

- 11. b) If environmental samples were analysed, provide the report as an attachment.
	- c) Indicate whether more time is needed to complete the analysis.
	- d) When do you anticipate the analysis to be complete and ready for submission to the PMRA?

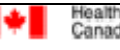

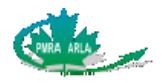

11. e) File attachment information - Renseignments sur la pièce jointe

11. e) To attach more then one report click the **+** button located at the top left-hand corner. To remove a report, simply click the **–** button. The Data Numbering Code(s) can also be listed in French by selecting the **French Lists – Listes françaises** checkbox.

Indicate whether the attachment contains [Confidential Business Information](#page-7-0) (CBI) by selecting the corresponding radio button. The Confidential Business Information radio button indicates if the entire document is CBI as defined in the PCPA 2002. If two documents are being submitted as the non-CBI (parent document) and CBI (CBI reference document) components of a document pair, all of the Document data must be identical except for the CBI Yes / No value. That is, the Parent Document should be marked CBI **No** and the CBI Reference Document should be marked CBI **Yes**.

Is the attachment a cross reference to information that the PMRA already received? If **No** is selected complete the information, and then click the **Browse – Parcourir** button to attach the file. If **Yes** is selected the file attachment option will be removed and the Confidential Business Information radio buttons will be greyed out. The Application number and PMRA Document No. fields are visible to provide information about the source of the cross referenced information.

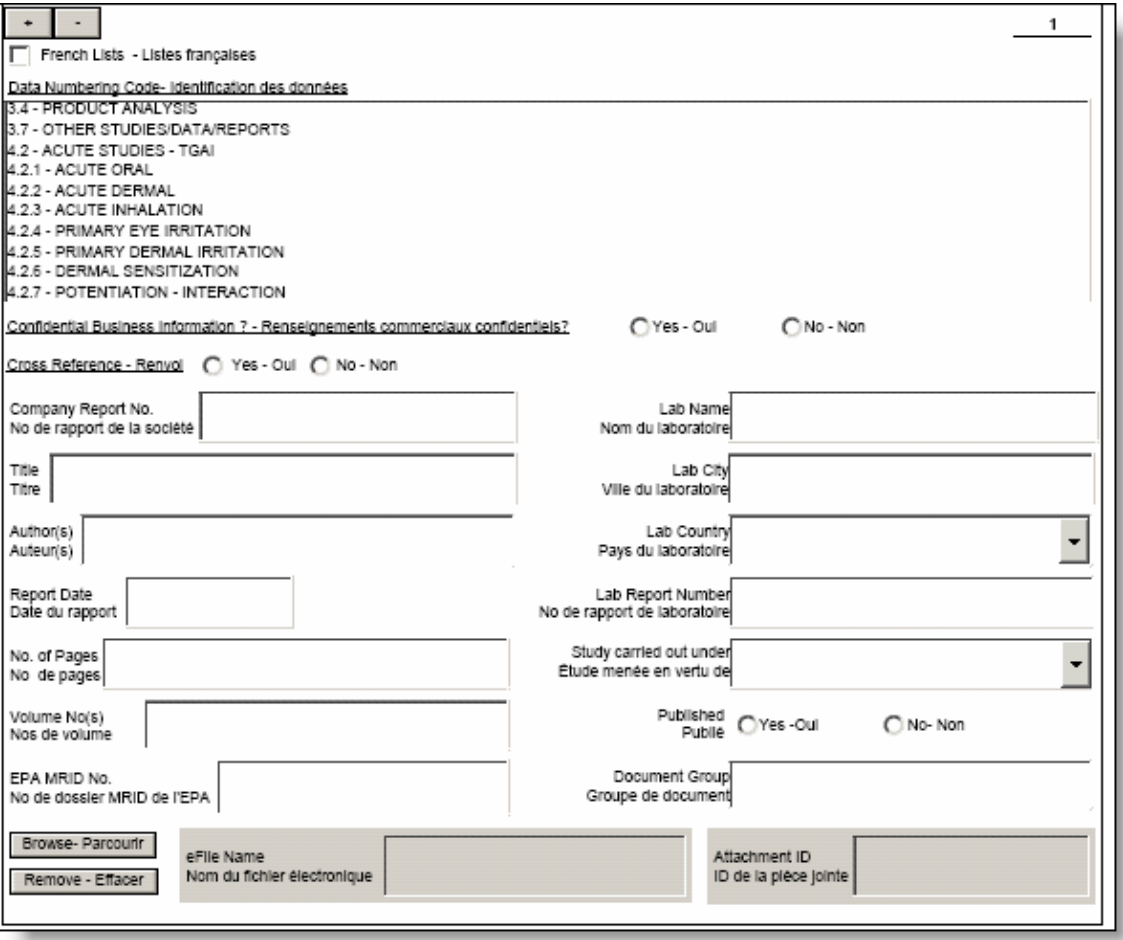

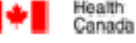

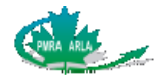

#### For Registrant use only - À l'usage du titulaire seulement

12. Severity classification (if there is more than one possible classification, select the most severe) Classification selon la gravité (s'il y a plus d'une catégorie possible, veuillez choisir la plus grave)

◯ Major - Majeure

◯ Moderate - Modérée

◯ Minor - Mineure

12. Select the severity classification based on the Schedule included in the *[Pest Control](http://canadagazette.gc.ca/partII/2006/20061115/html/sor260-e.html)  [Products Incident Reporting Regulations.](http://canadagazette.gc.ca/partII/2006/20061115/html/sor260-e.html)* Use the level of severity to determine when the report needs to be submitted to the PMRA.

13. Please provide supplemental information here Donner des renseignements additionnels ici

13. This question provides the registrant an opportunity to submit their opinions and comments about the incident. This question is not mandatory and may be left blank. It will be posted to the Public Registry.

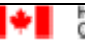

<span id="page-30-0"></span>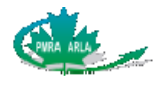

# **6 Subform V: Residues in Food**

This subform cannot be used with other subforms.

### **6.1 Completing the Residues in Food subform**

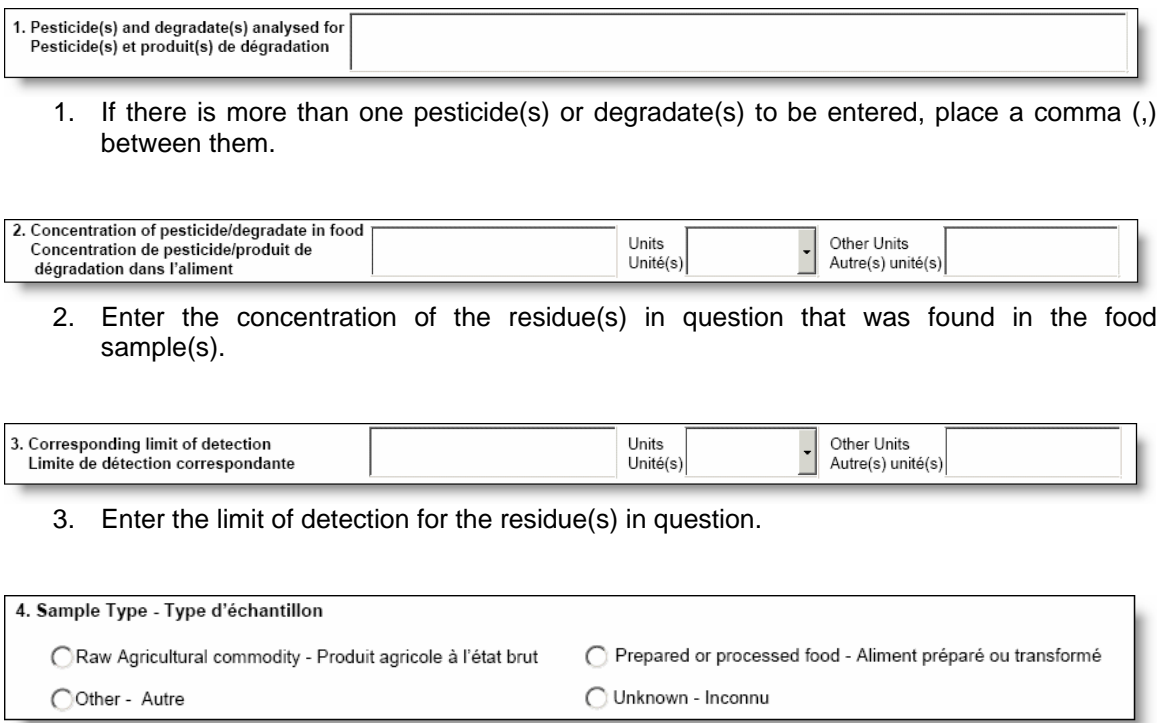

4. Indicate the type of sample was analysed.

**Raw Agricultural commodity** is one that has not been processed or prepared in another food type.

**Prepared or processed food** includes all food that is not in its original shape that has been changed into another type of food.

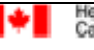

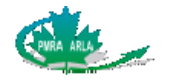

- 5. Method of analysis (include if a confirmatory method was used in addition to the screening method)<br>Méthode d'analyse (préciser si l'on a eu recours à une méthode de confirmation en plus de la méthode d'échantillonnage)
	- 5. Describe in detail the method of analysis and include the confirmatory method, if one was used.

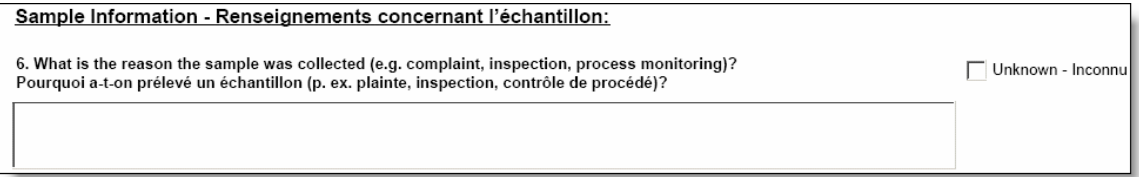

6. Explain in detail why the sample was collected.

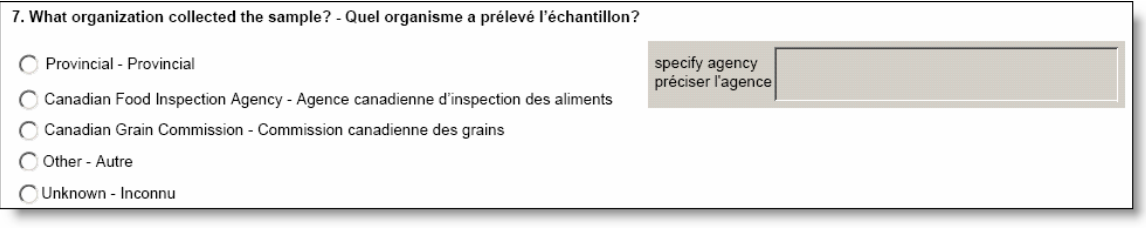

7. Indicate which organization was responsible for collecting the sample by selecting the corresponding radio button.

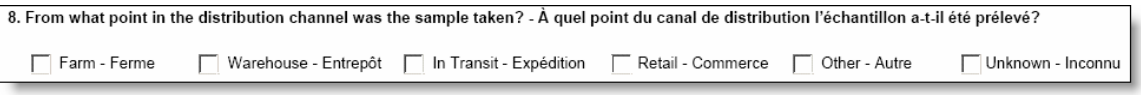

8. Indicate where in the process of production the food sample was taken.

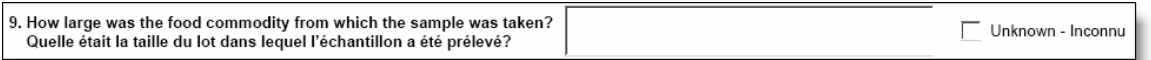

9. Enter how large the food commodity was from which the food sample was taken. Note that this does not represent the size of the sample analysed.

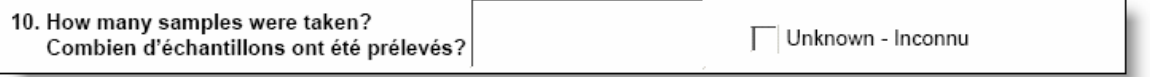

10. Enter how many samples were taken. Note that this does not represent how many samples were analysed.

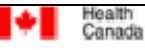

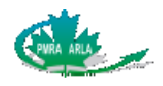

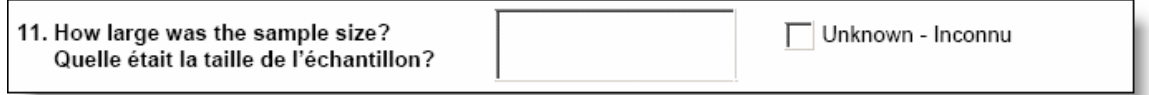

11. Enter the size of the sample that was analysed.

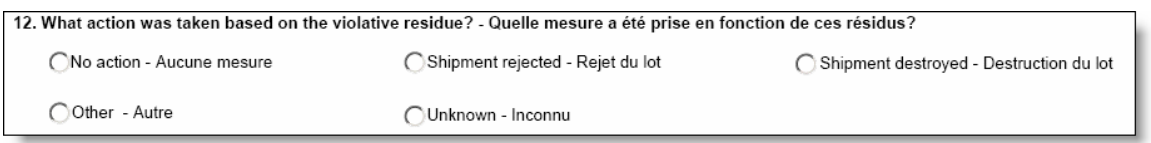

12. Indicate whether any action was taken, based on the fact that the residue in the food was above the accepted level by selecting the corresponding radio button.

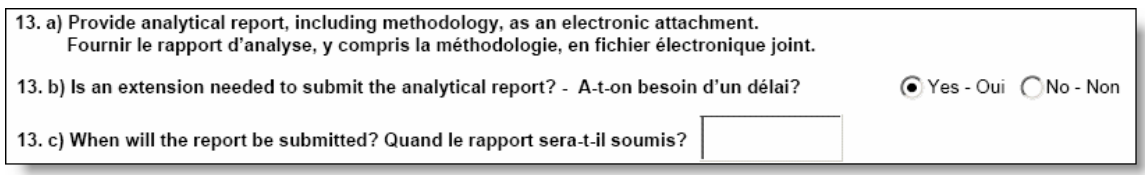

- 13. a) Provide the analytical report as an attachment. Ensure that a description of the methodology is included.
	- b) Indicate whether more time is needed to complete the analysis.
	- c) When do you anticipate the analysis to be complete and ready for submission to the PMRA?

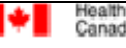

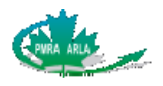

d) To attach more than one report click the **+** button located at the top left-hand corner. To remove a report, simply click the **–** button. The Data Numbering Code(s) can also be listed in French by selecting the **French Lists – Listes françaises** button.

Indicate whether the attachment contains [Confidential Business Information](#page-7-0) (CBI) by selecting the corresponding radio button. The Confidential Business Information radio button indicates if the entire document is CBI as defined in the PCPA 2002. If two documents are being submitted as the non-CBI (parent document) and CBI (CBI reference document) components of a document pair, all of the Document data must be identical except for the CBI Yes / No value. That is, the Parent Document should be marked CBI **No** and the CBI Reference Document should be marked CBI **Yes**.

Is the attachment a cross reference to information that the PMRA already received? If **No** is selected complete the information, and then click the **Browse – Parcourir** button to attach the file. If **Yes** is selected the file attachment option will be removed and the Confidential Business Information radio buttons will be greyed out. The **Application Number** and **PMRA Document No**. fields are visible to provide information about the source of the cross referenced information.

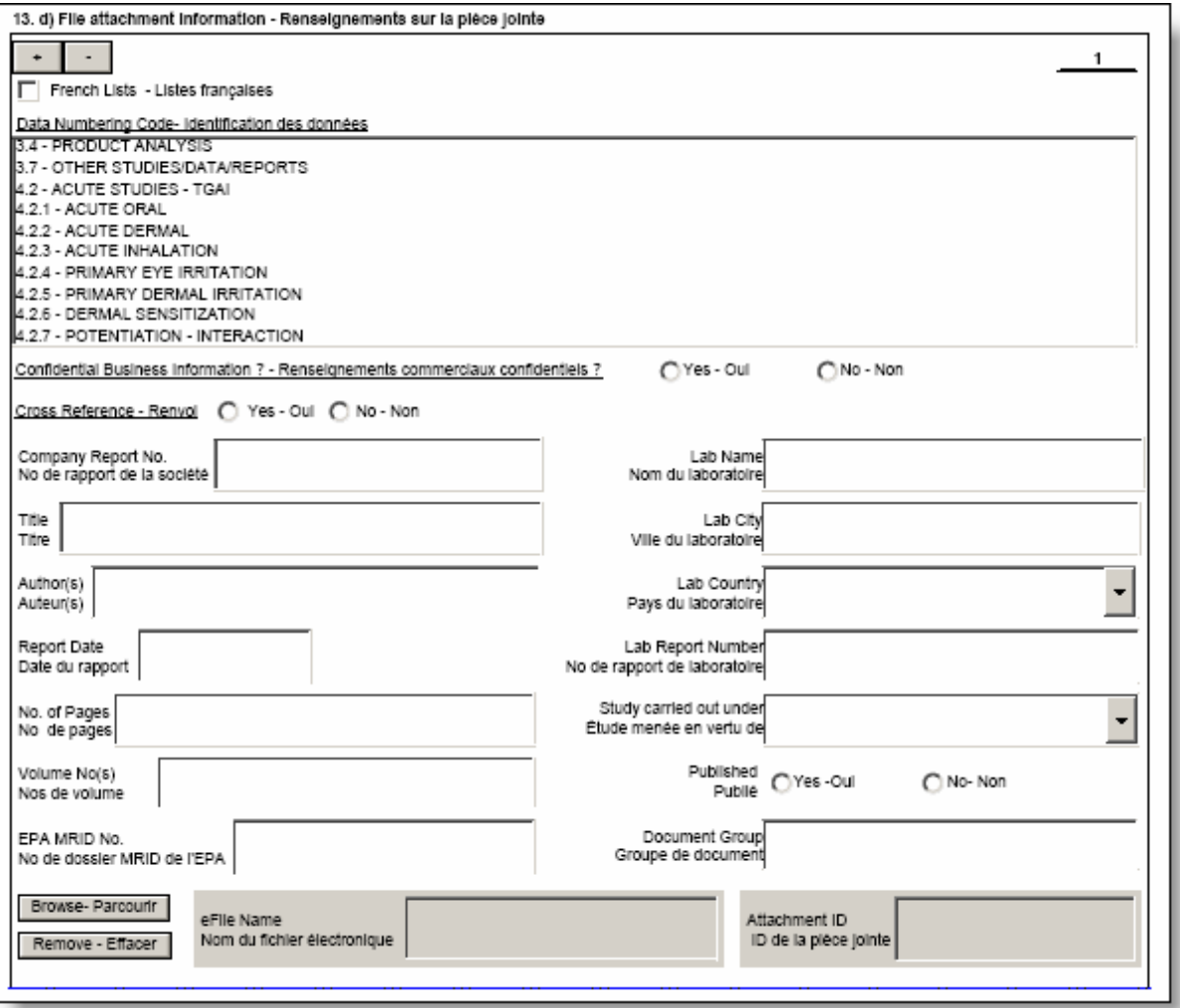

Canada

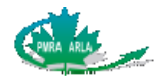

14. Provide supplemental information here<br>Donner des renseignements additionnels ici

14. This question provides the registrant an opportunity to submit their opinions and comments about the incident. This question is not mandatory and may be left blank. It will be posted to the Public Registry.

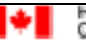

<span id="page-35-0"></span>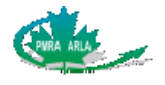

packaging.

 $\frac{1}{2}$ 

# **7 Subform VI: Packaging Failure**

This subform can be used separately or combination with the Human, Domestic Animal and Environment subforms.

If the packaging fails and another incident occurred, then both the Packaging Failure subform and the other relevant subform must be completed. For example, if a package fails and as a result a person suffers from a rash, then the Packaging Failure subform and the Human subform must be completed.

### **7.1 Completing the Packaging Failure**

1. What is the type of packaging that failed? - Type d'emballage défaillant? Đ

specify

préciser 1. Indicate the type of packaging that failed. If more than one type of packaging failed, click the **+** button to add additional types. Click the **-** button to remove additional types of

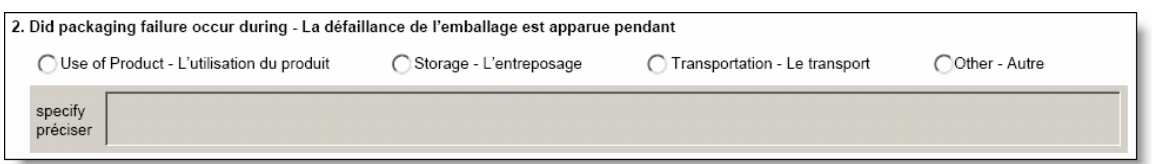

2. Indicate the activity during which the packaging failed. If it did not occur during the use of the product, storage, or transportation, select **Other - Autre** and enter the details in the **specify - préciser** field.

**Use of Product:** includes activities such as mixing and loading the pesticide, application of the pesticide and cleaning of machinery after the use.

**Storage:** the failure occurred during the storage of the pesticide.

**Transportation:** pesticide failure only needs to be reported for those incidents that occur during normal transportation. For example, a case that breaks after falling off a truck during transport is not considered packaging failure.

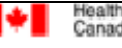

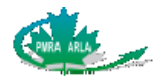

3. Did packaging failure result in - La défaillance de l'emballage a donné lieu à : potential injury - une blessure potentielle potential exposure - une exposition potentielle

3. Indicate whether the packaging failure resulted in potential injury or potential exposure.

**Potential injury:** is any possible injury that may occur as a result of a failure in the packaging only, not in the escape of the pesticide itself. For example, if a pressurized can exploded, the potential outcome would be injury due to the can itself, not the pesticide being released.

**Potential exposure:** refers to any possible exposure and symptoms based on the unintentional release of the pesticide itself. If a package fails and another incident occurs, both subforms must be completed.

4. Describe how the packaging failed and the surrounding circumstances, including a description of the potential injury or exposure<br>Décrire pourquoi l'emballage a été défaillant et dans quelles circonstances, décrire notam

4. Describe in detail how the packaging failed. Include a description of the potential injury, if appropriate.

For Registrant use only - A l'usage du titulaire seulement

5. Provide supplemental information here - Donner des renseignements additionnels ici

5. This question provides the registrant an opportunity to submit their opinions and comments about the incident. This question is not mandatory and may be left blank. It will be posted to the Public Registry.

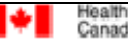

<span id="page-37-0"></span>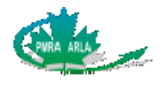

# **8 Subform VII: Scientific Study**

This subform cannot be used with other subforms.

### **8.1 Completing the Scientific Study subform**

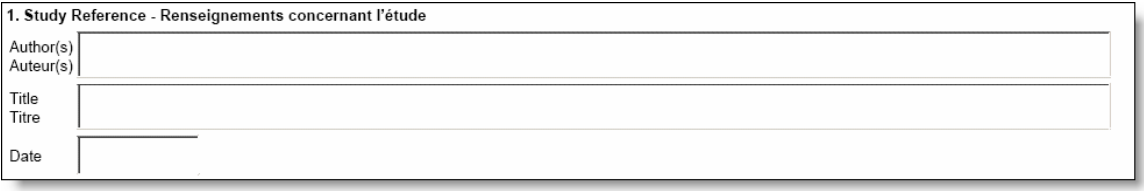

1. Provide details on the scientific study such as the Author name(s), the title of the study and the date of the study.

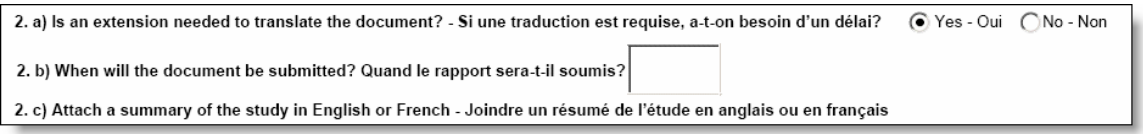

- 2. a) Identify whether more time is required in order to translate the study into either English or French.
	- b) If more time is required in order to translate the study, provide an estimate as to how long will be required for the translation.

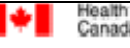

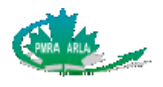

d) To attach more than one report click the **+** button located at the top left-hand corner. To remove a report, simply click the **–** button. The Data Numbering Code(s) can also be listed in French by selecting the **French Lists – Listes françaises** button.

Indicate whether the attachment contains [Confidential Business Information](#page-7-0) (CBI) by selecting the corresponding radio button. The Confidential Business Information radio button indicates if the entire document is CBI as defined in the PCPA 2002. If two documents are being submitted as the non-CBI (parent document) and CBI (CBI reference document) components of a document pair, all of the Document data must be identical except for the CBI Yes / No value. That is, the Parent Document should be marked CBI **No** and the CBI Reference Document should be marked CBI **Yes**.

Is the attachment a cross reference to information that the PMRA already received? If **No** is selected complete the information, and then click the **Browse – Parcourir** button to attach the file. If **Yes** is selected the file attachment option will be removed and the Confidential Business Information radio buttons will be greyed out. The **Application Number** and **PMRA Document No**. fields are visible to provide information about the source of the cross referenced information.

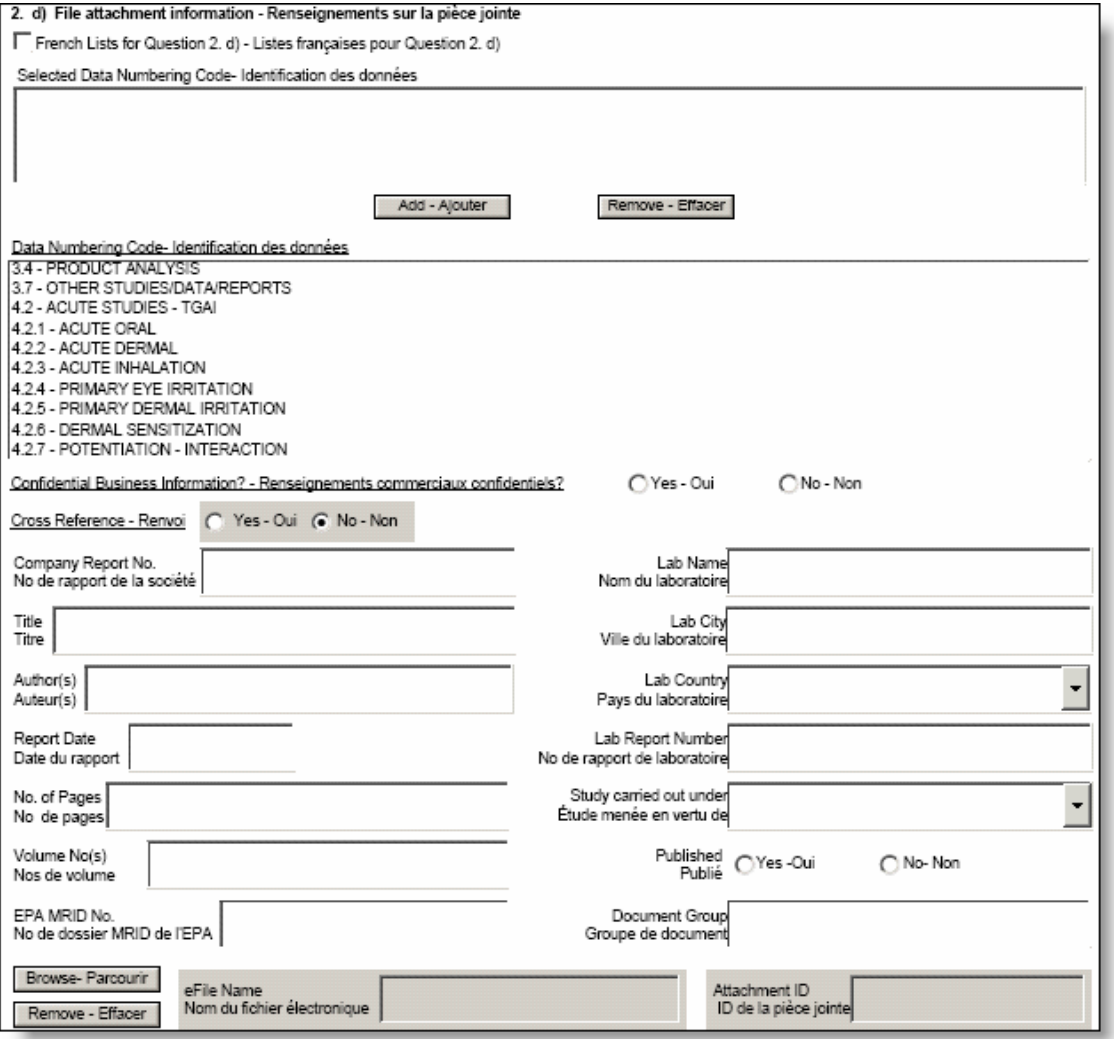

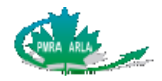

3. Type of incident identified in the study - Type d'incident indiqué dans l'étude:

 $\Box$ New health or environmental hazard - Nouveau danger pour la santé ou pour l'environnement

Increased health or environmental risk - Augmentation du risque sanitaire ou environnemental

Presence of a component or derivitive - Présence d'un composant ou d'un dérivé

3. Select the reason that the scientific study is being submitted to the PMRA. The type of incident relates to the data that was available during the last registration of the product. For example, **Increased health or environmental risk** is relative to the health or environmental risks identified when the product was registered, or when the product was re-evaluated.

4. Describe the incident identified in the study (e.g. study demonstrates an increased risk to non-Hodgkin's lymphoma after exposure to pesticide X) Décrire l'incident indiqué dans l'étude (p. ex. l'étude indique un risque accru de lymphome non hodgkinien des suites d'une exposition au produit)

4. Provide a detailed description of the incident (new or increased health or environmental risk or presence of a component or derivative) that was identified in the study.

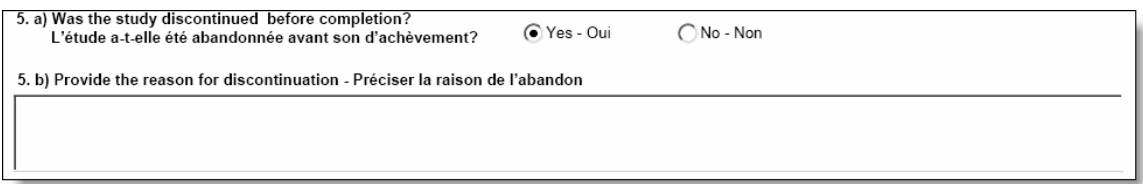

5. a) Indicate whether the study was discontinued before it was completed.

b) If the study was discontinued before it was completed, explain clearly why.

6. If the study is ongoing, what is the expected completion date? Si l'étude est en cours, quelle est la date d'achèvement prévue?

Unknown - Inconnu

6. If the study has not yet been completed, indicate when the study is expected to be finished.

For Registrant use only - À l'usage du titulaire seulement

7. Provide supplemental information here - Donner des renseignements additionnels ici

7. This question provides the registrant an opportunity to submit their opinions and comments about the incident. This question is not mandatory and may be left blank. It will be posted to the Public Registry.

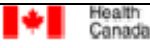

<span id="page-40-0"></span>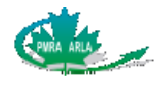

# **9 Subform VIII: Reports Completed**

Once the General Information and all the selected subforms are completed, the following dialog box will be displayed. Enter the current date and your name. The option to add an electronic signature is available. However, a text signature is still required.

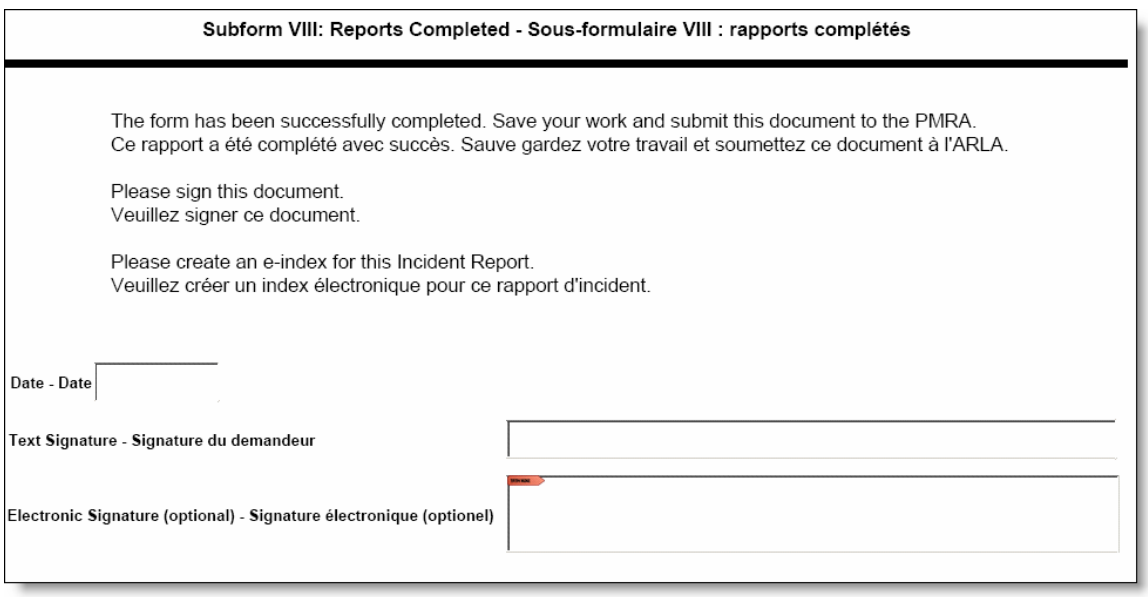

**NOTE**: When choosing the electronic signature, do not select security options on the signature that prevent the form from being opened, printed or modified.

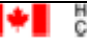

<span id="page-41-0"></span>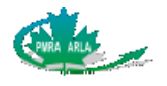

### **9.1 Printing the Incident Report Form**

The full IR form can only be printed once the **General Information**, the selected incident report subform(s) and the **Reports Completed** subform have been completely filled out. If you select the print button available at the top of each subform before the information is completed, it will only print what is currently displayed on the screen. The same is true when selecting to print from the file menu. The behaviour of Adobe Acrobat changes slightly with the versions therefore, when selecting to print you may have to ensure to select to print all the pages, as it may not automatically be selected.

#### To print the complete report:

- 1. Click the **Print Imprimer** button located at the top of each subform. The **Print** dialog box is displayed.
- 2. Ensure **All** is selected under the **Print Range** option.
- 3. Click **OK**.

To print the current subform displayed on the screen:

- 1. Select the **File** menu, and then click **Print**.
- 2. Ensure **Current view** is selected under the **Print Range** option.
- 3. Click **OK**.

#### **9.2 Saving the Incident Report**

- 1. From the **File** menu, click **Save As**. Browse to the location you wish to save the file, and then click the **Save** button.
- **NOTE**: Do not use special characters or spaces when naming your file. Only use letters and numbers.

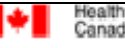

<span id="page-42-0"></span>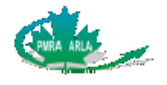

#### **9.3 How to Send the Incident Report Form**

The Incident Report form being submitted to the PMRA must be in a PRZ zip file format. The e-Index Builder can be downloaded from the PMRA website and is used to create the PRZ files. Please refer to the [e-Index Builder User Guide](http://www.pmra-arla.gc.ca/english/appregis/eib-documentation-e.html) for instructions on creating an electronic index. The data numbering code for incident reports is **0.1.7003**.

You have the option to send the Incident Report form to the PMRA by mail or email. Email is not considered a secure method.

#### **9.3.1 Mail**

Please ensure the CD or DVD is labelled and clearly indicates that it is an incident report.

The PMRA mailing address is:

Pest Management Regulatory Agency Incident Report 2720 Riverside Drive Ottawa, Ontario A.L. 6606D2 K1A 0K9

#### **9.3.2 Email**

Email incident reports to [PMRA-ARLA\\_DOCS@hc-sc.gc.ca](mailto:PMRA-ARLA_DOCS@hc-sc.gc.ca)

#### **Instructions for submitting incident reports by email:**

- 1. **Subject Line**: The e-mail subject line **must** use the key word incident. Please note that the system uses the key word as criteria for accepting e-mails. If the key word is not included in the subject line, the system will automatically **return** the e-mail to the sender.
- 2. **Only incident reports**: The e-mail should reference only incident reports i.e., no bundling of incidents with submissions or other document types into a single e-mail.
- 3. **Version Control**: Do not forward a hard copy or CD/DVD version of the document. An automatic acknowledgement will be forwarded to the applicant upon receipt.
- 4. **Other Documents**: Please note that only the specified document types will be accepted. Any accompanying documents (i.e., cover letters, rationales, etc.) will be returned to the sender. This information should be forwarded directly to the individual that requested the information.
- 5. **Virus Check**: The applicant must scan the files for viruses and provide the PMRA with details of the software used (name, version, date of virus signature update file and company) in the body of the e-mail.
- 6. **Attachments**: The maximum size of an attachment that can be emailed to the PMRA is 5 megabytes.

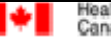

<span id="page-43-0"></span>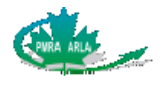

# **Appendix A Systems and Symptoms**

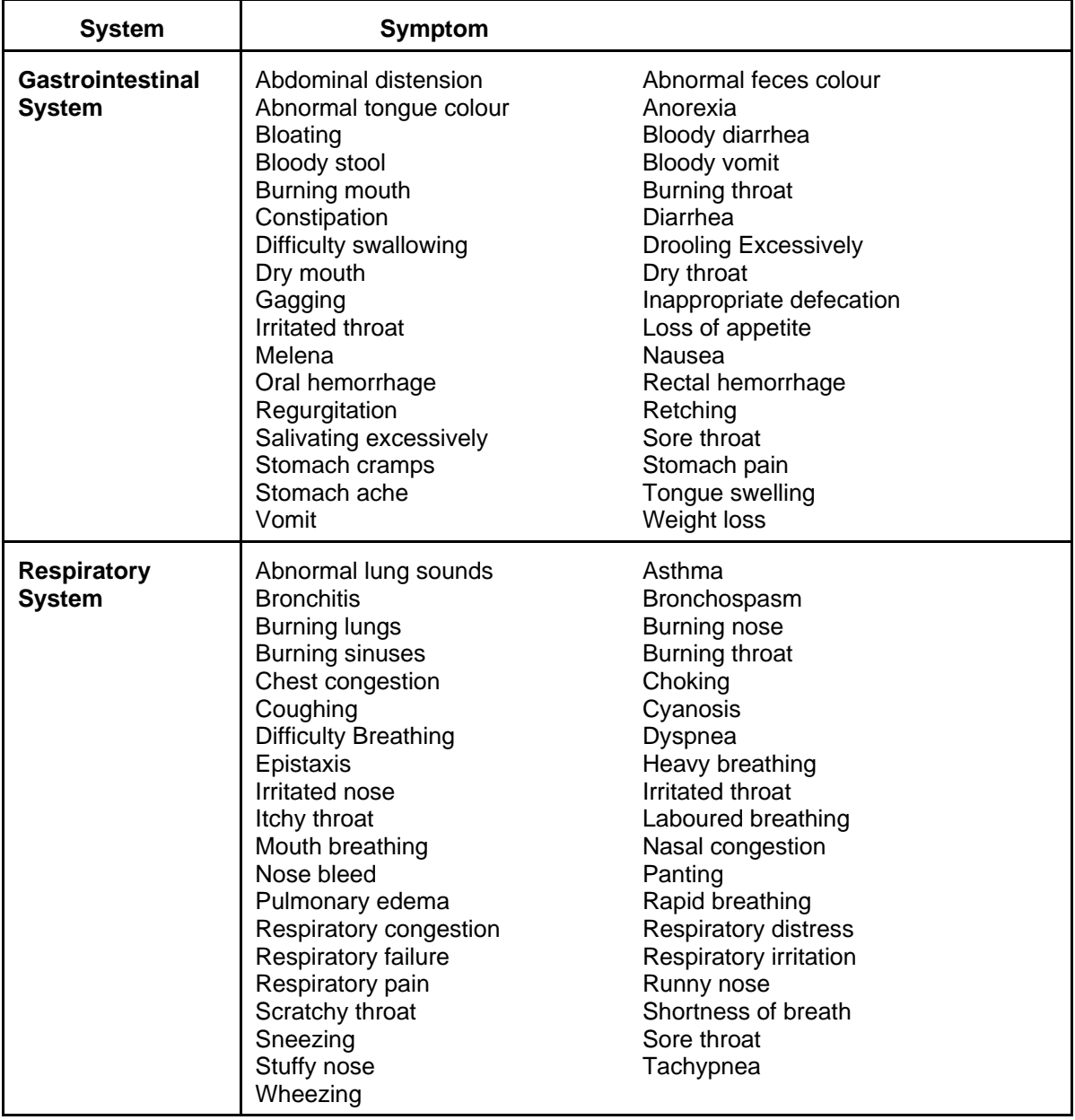

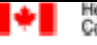

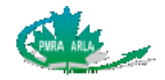

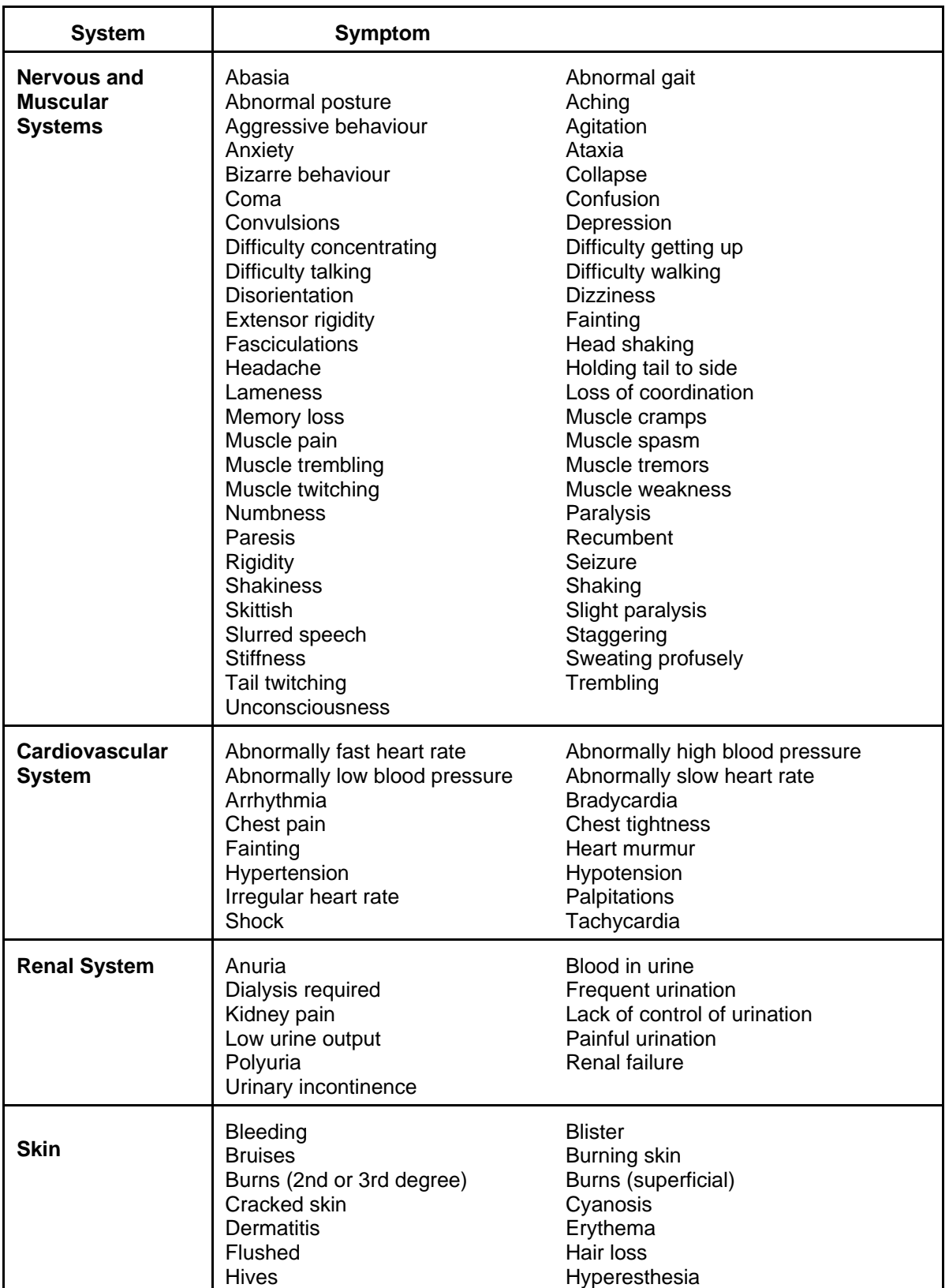

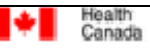

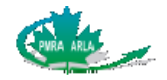

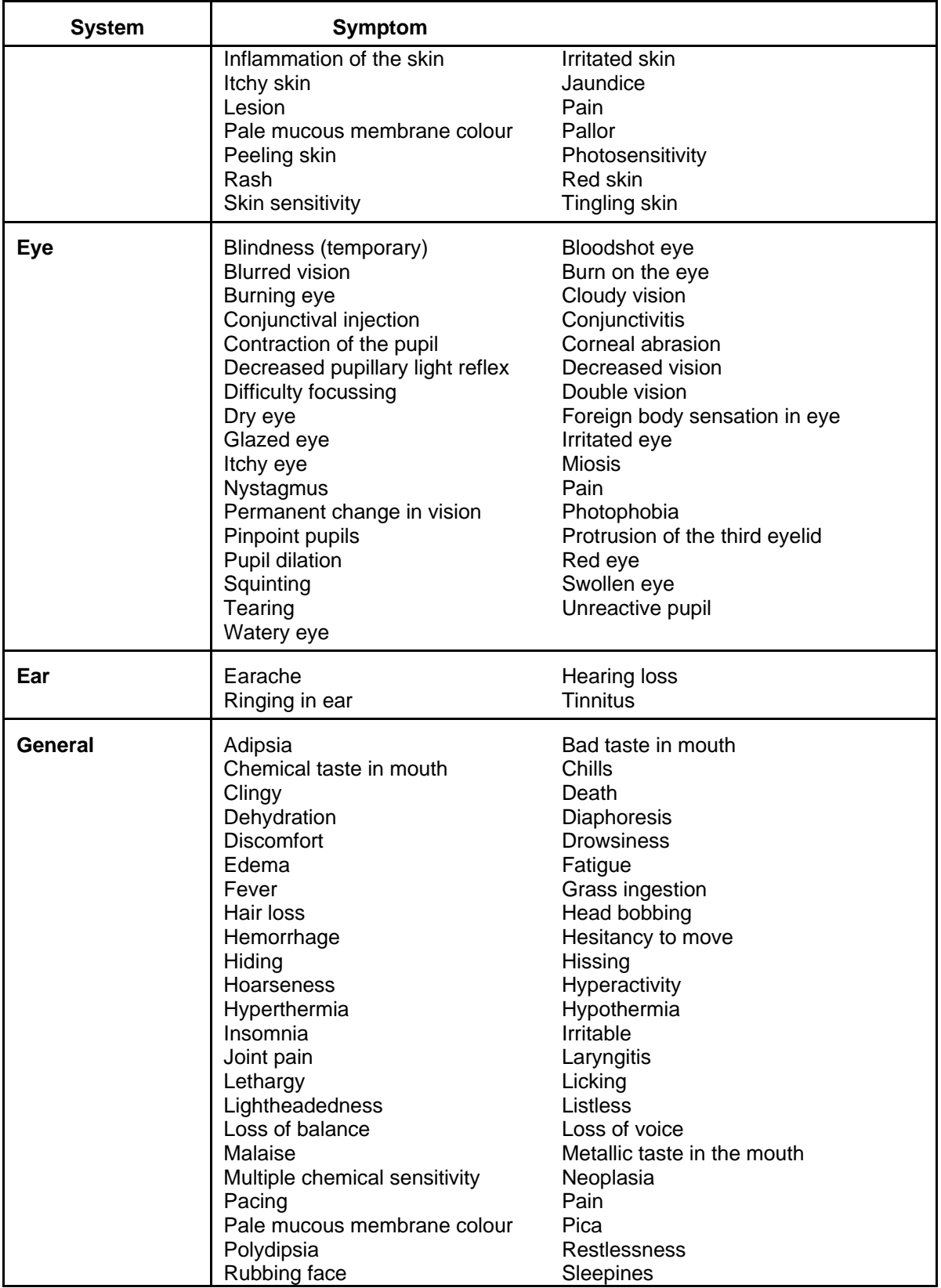

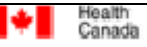

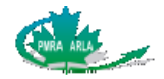

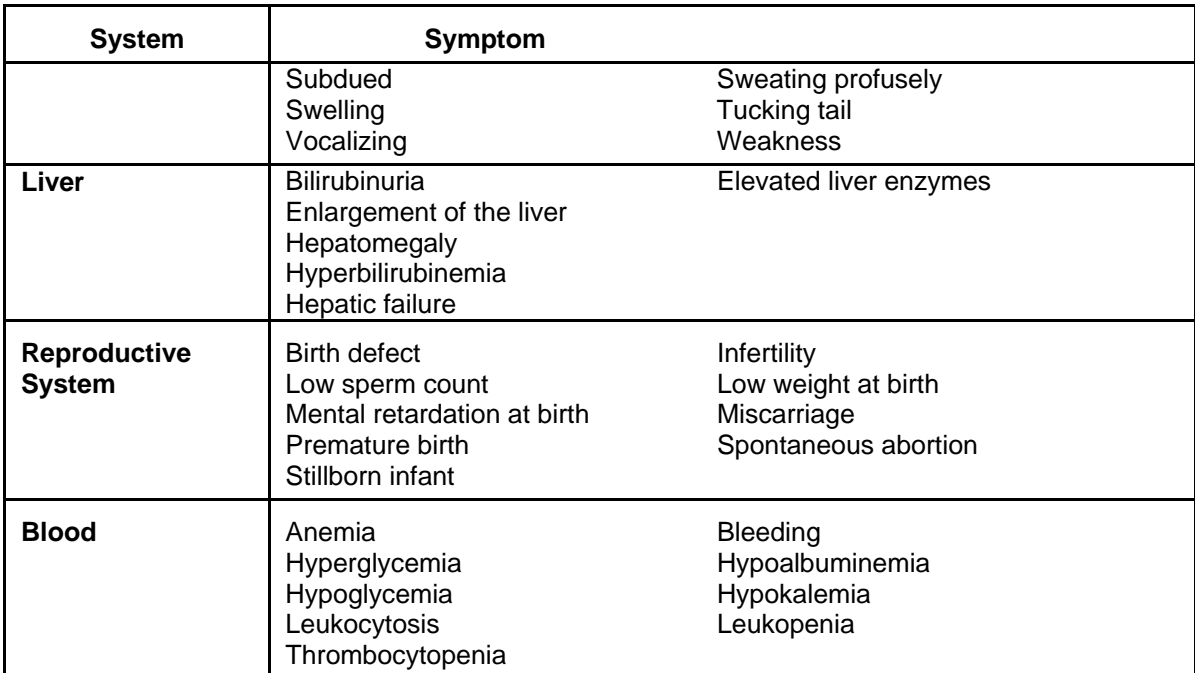

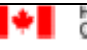

<span id="page-47-0"></span>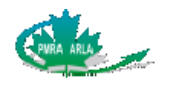

# **Appendix B Alphabetical Symptom**

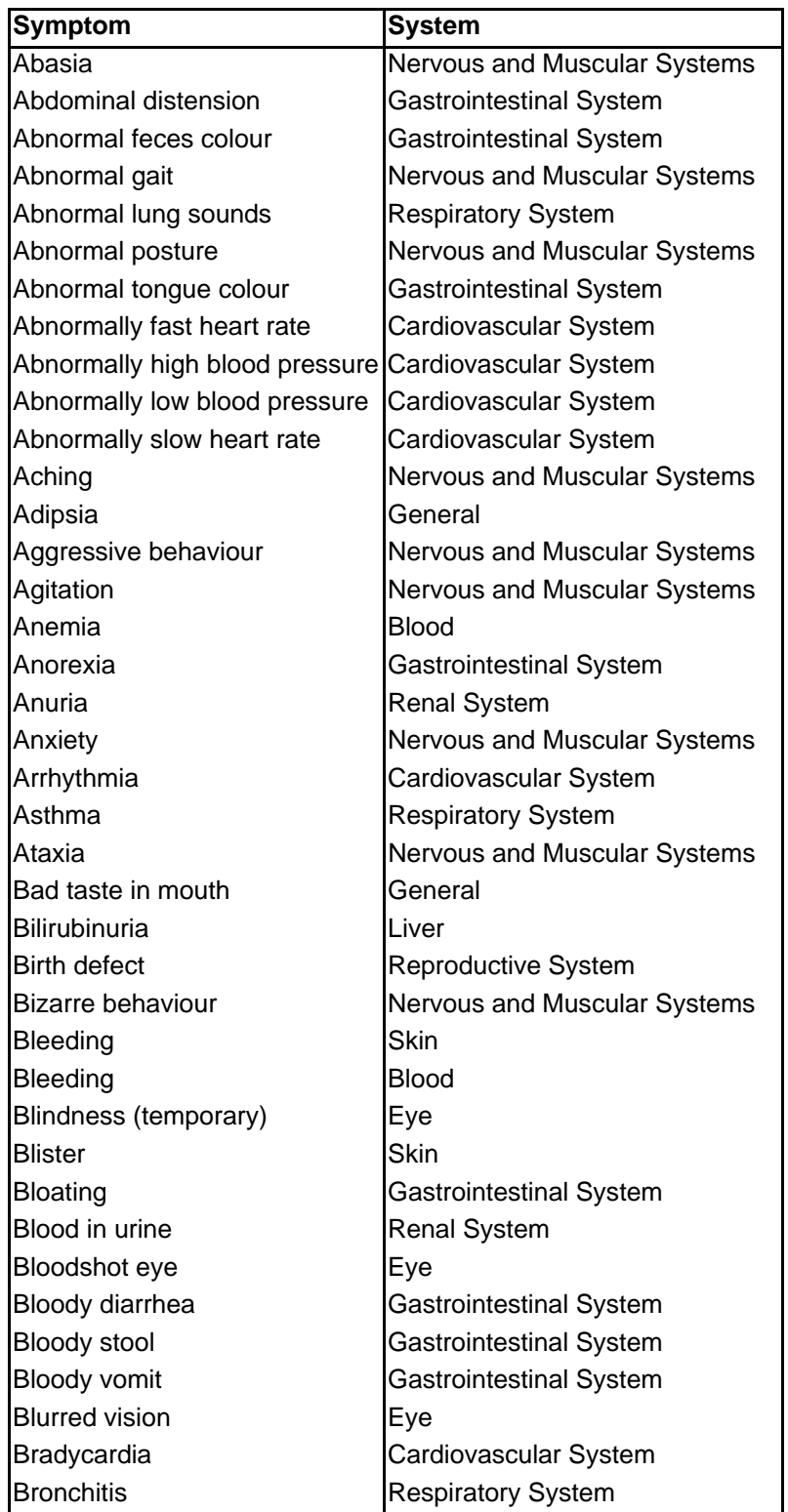

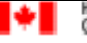

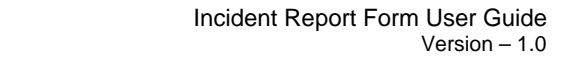

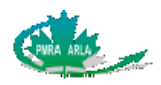

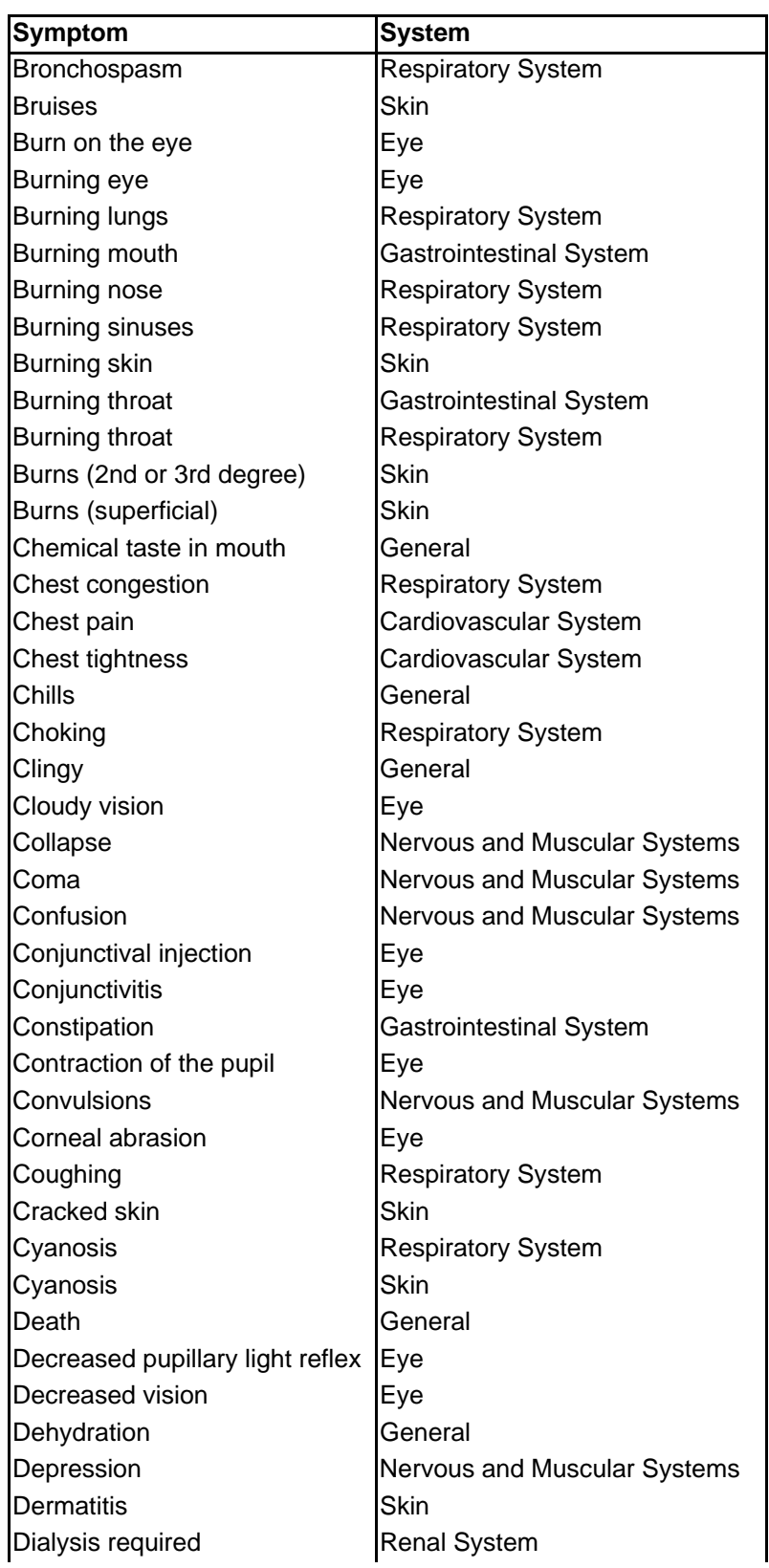

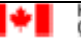

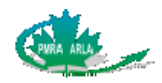

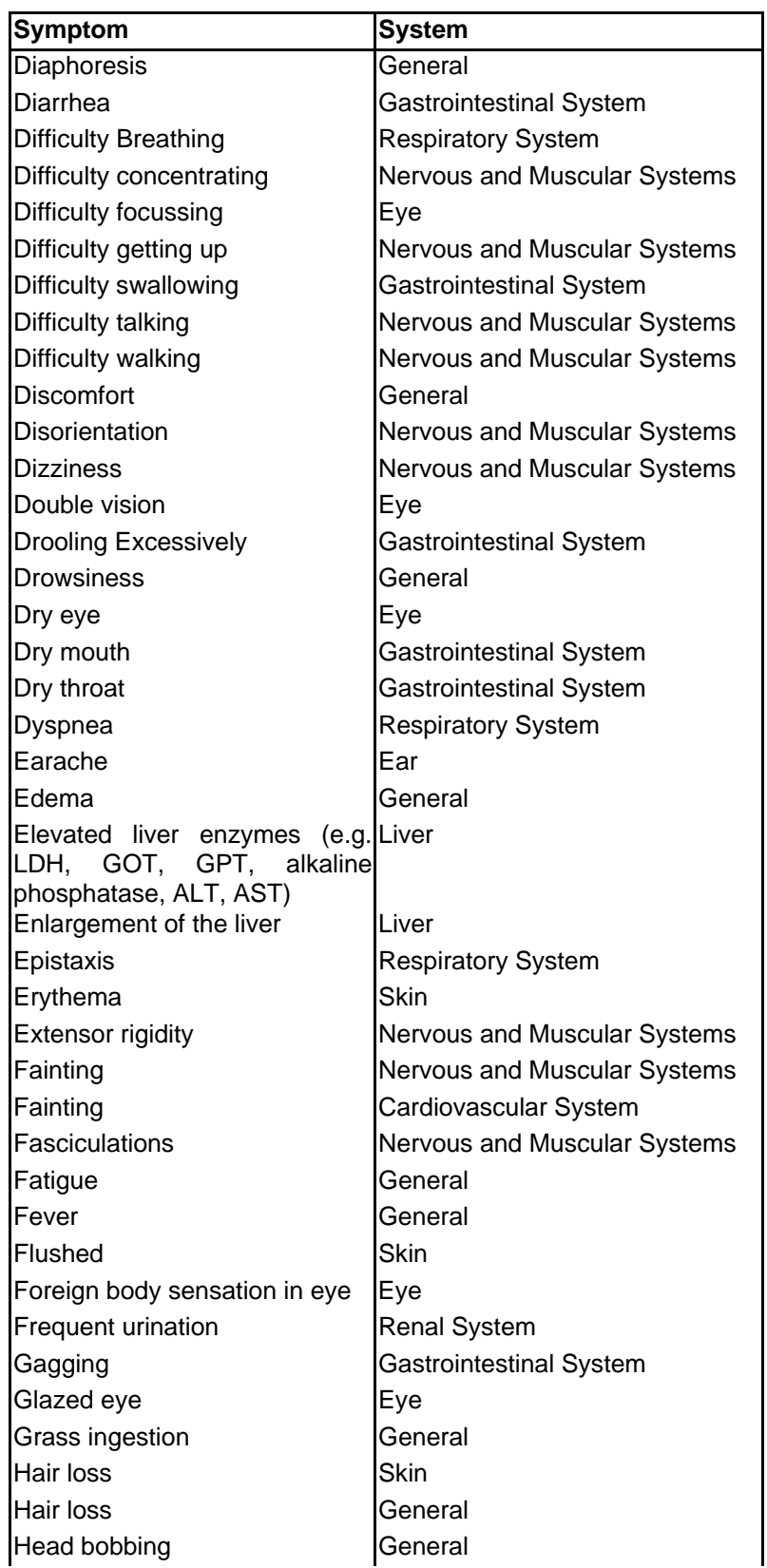

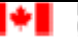

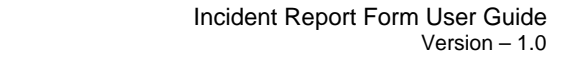

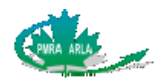

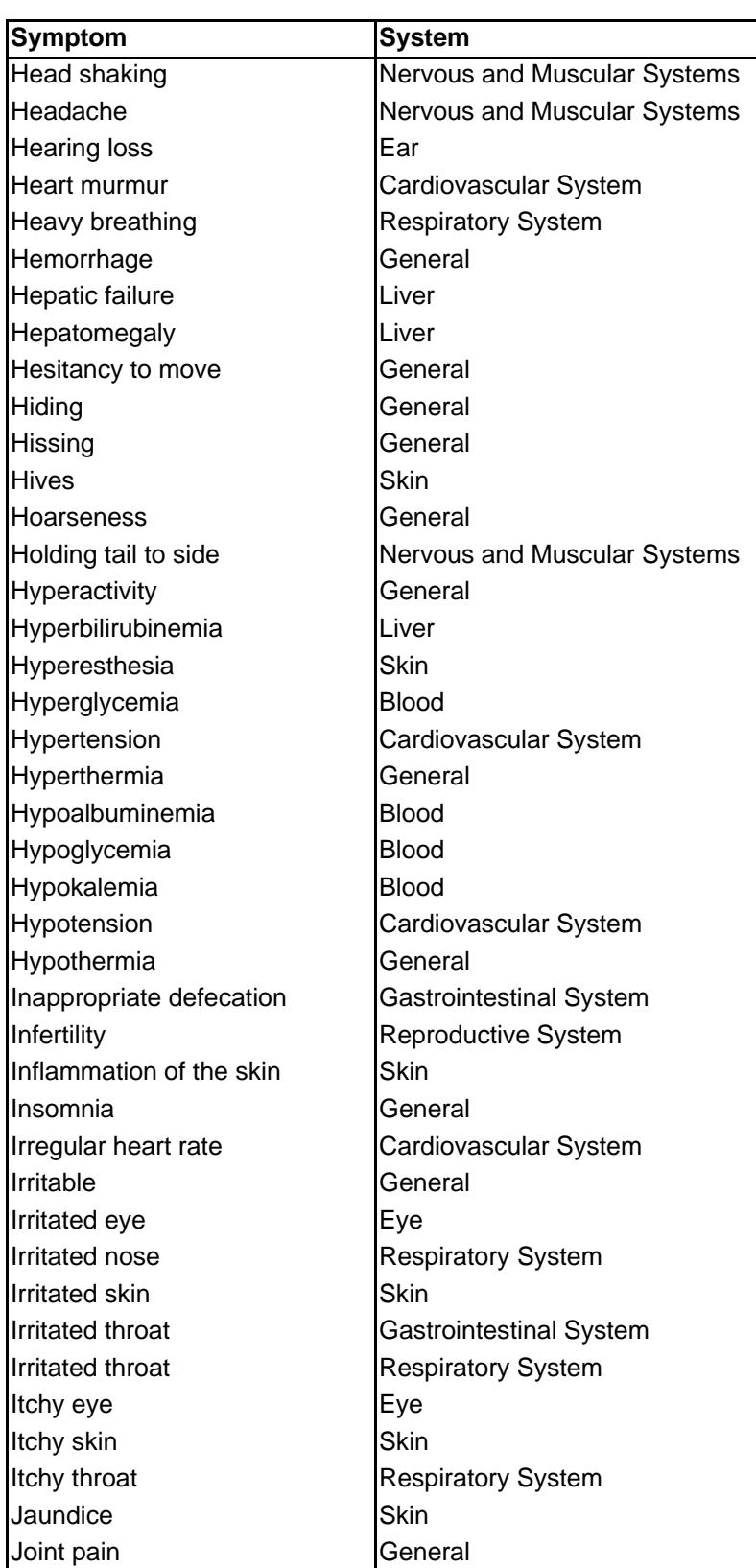

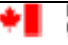

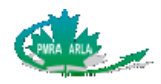

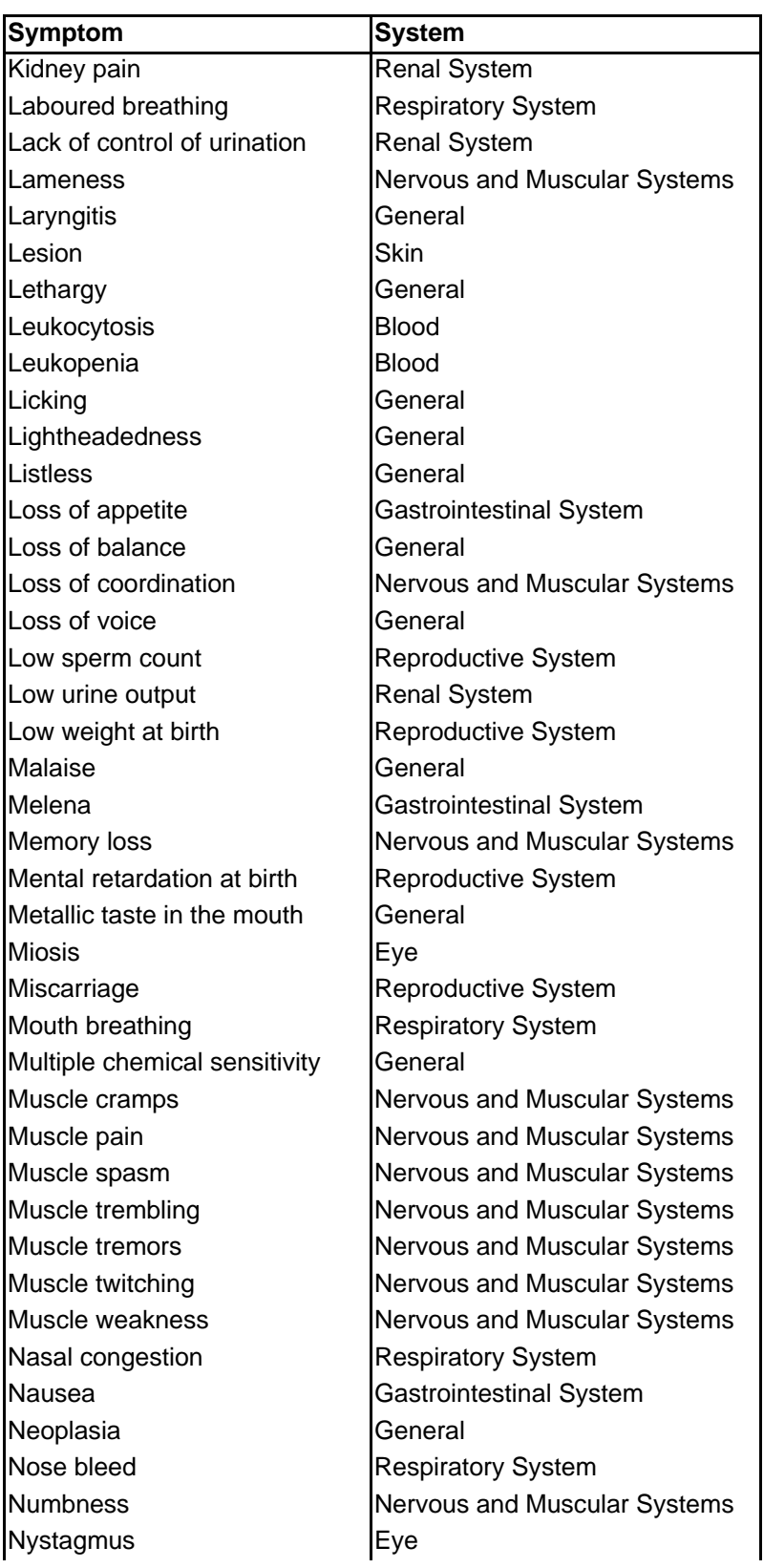

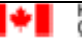

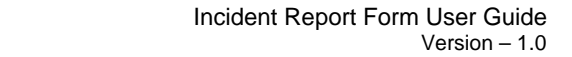

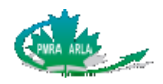

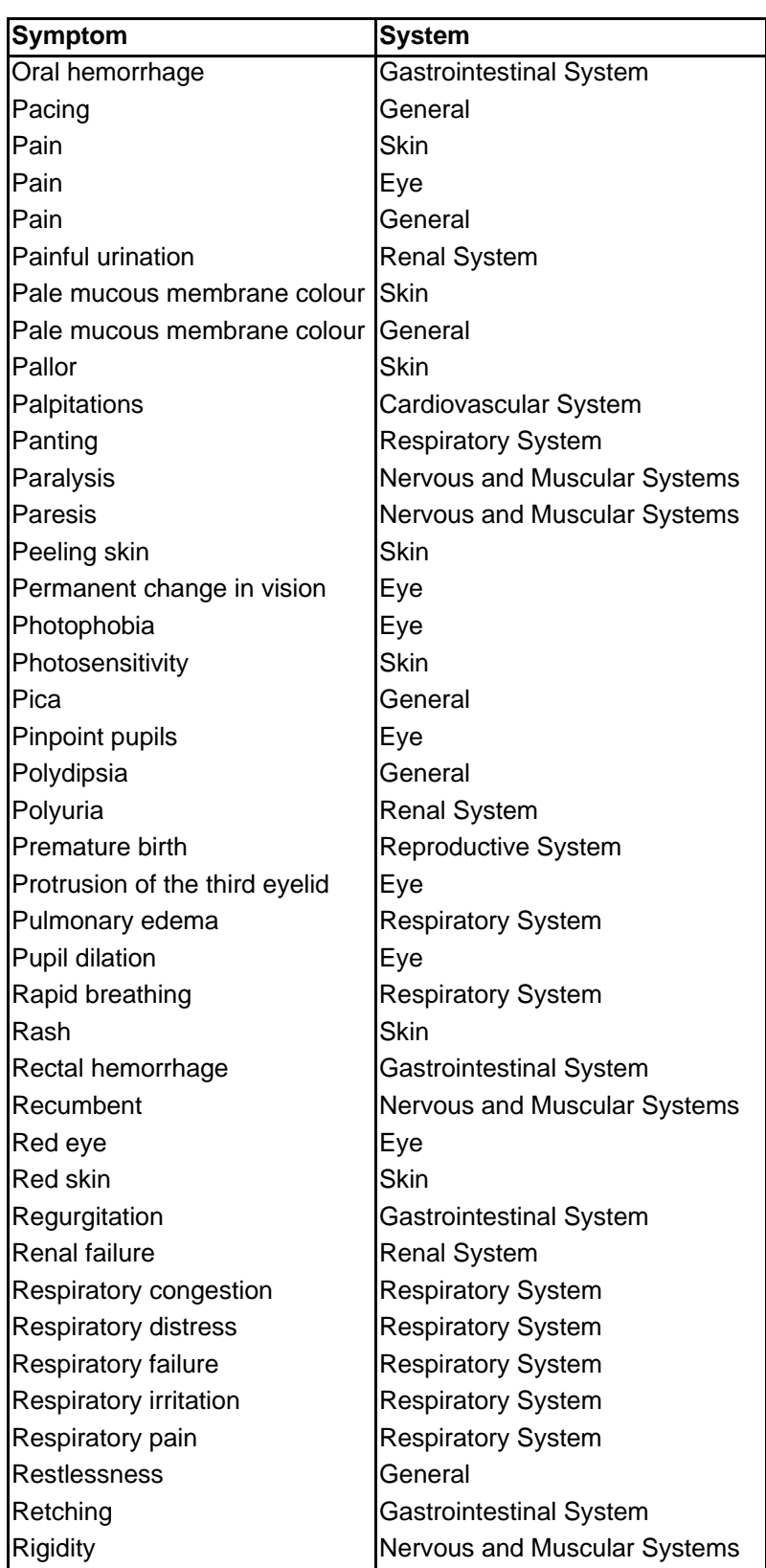

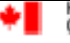

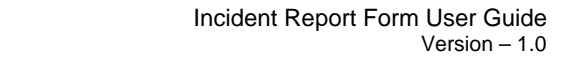

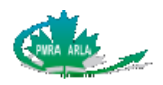

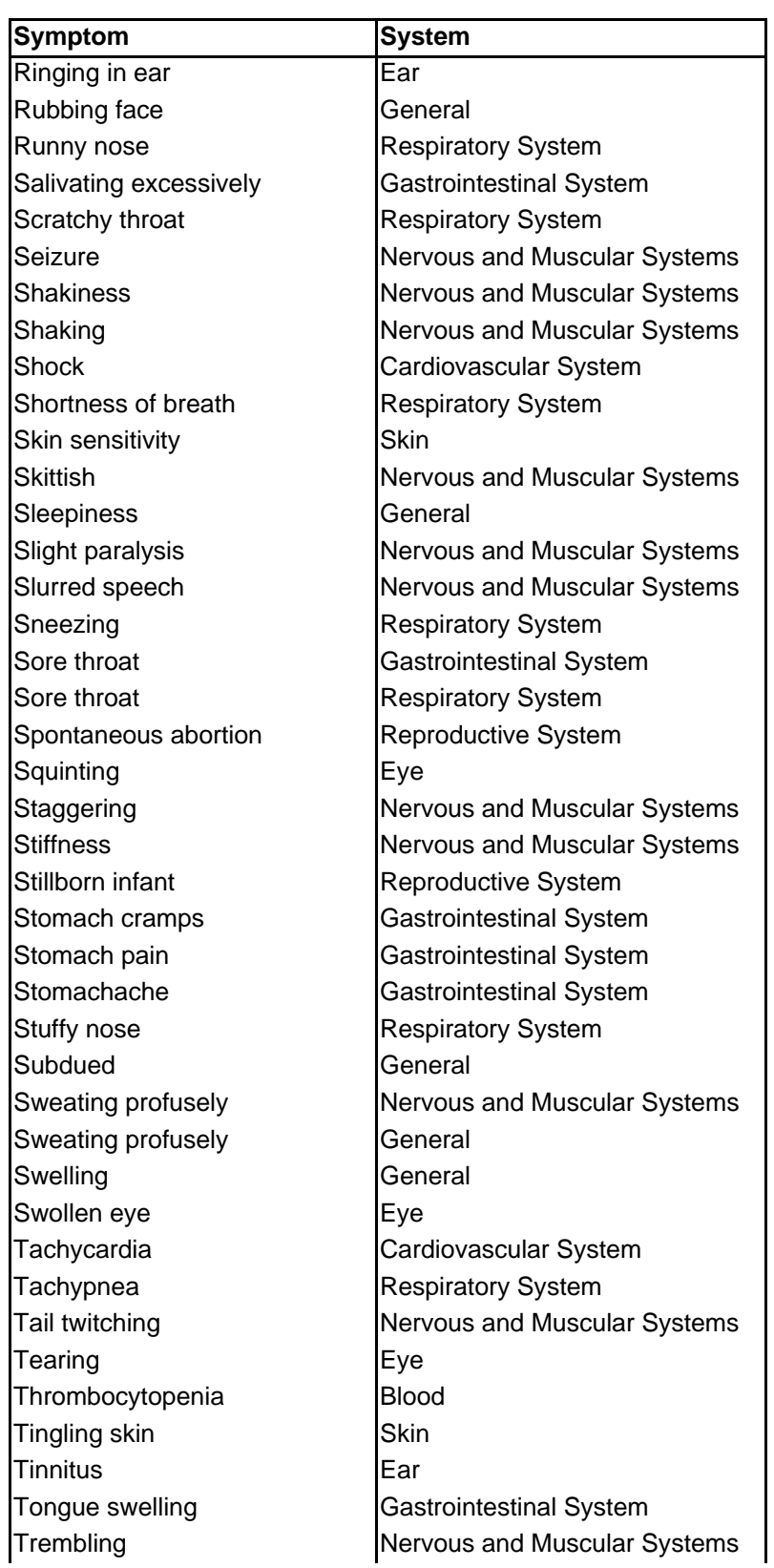

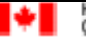

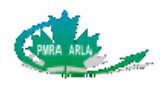

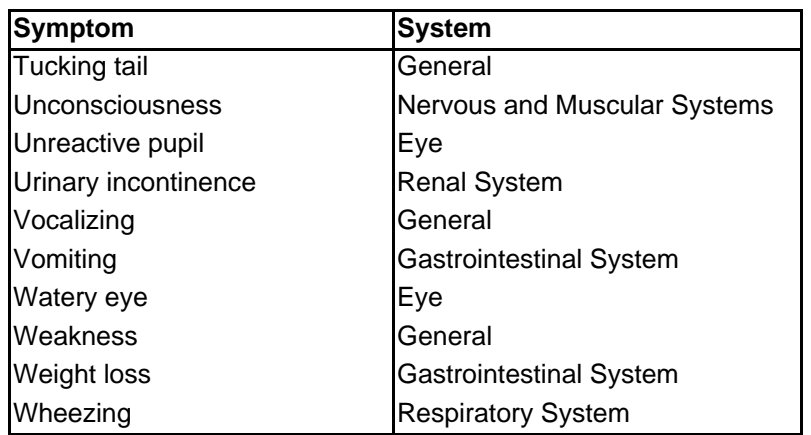

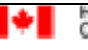